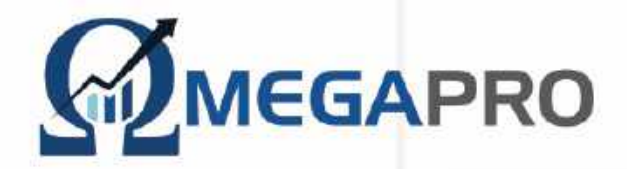

# 操作マニュアル

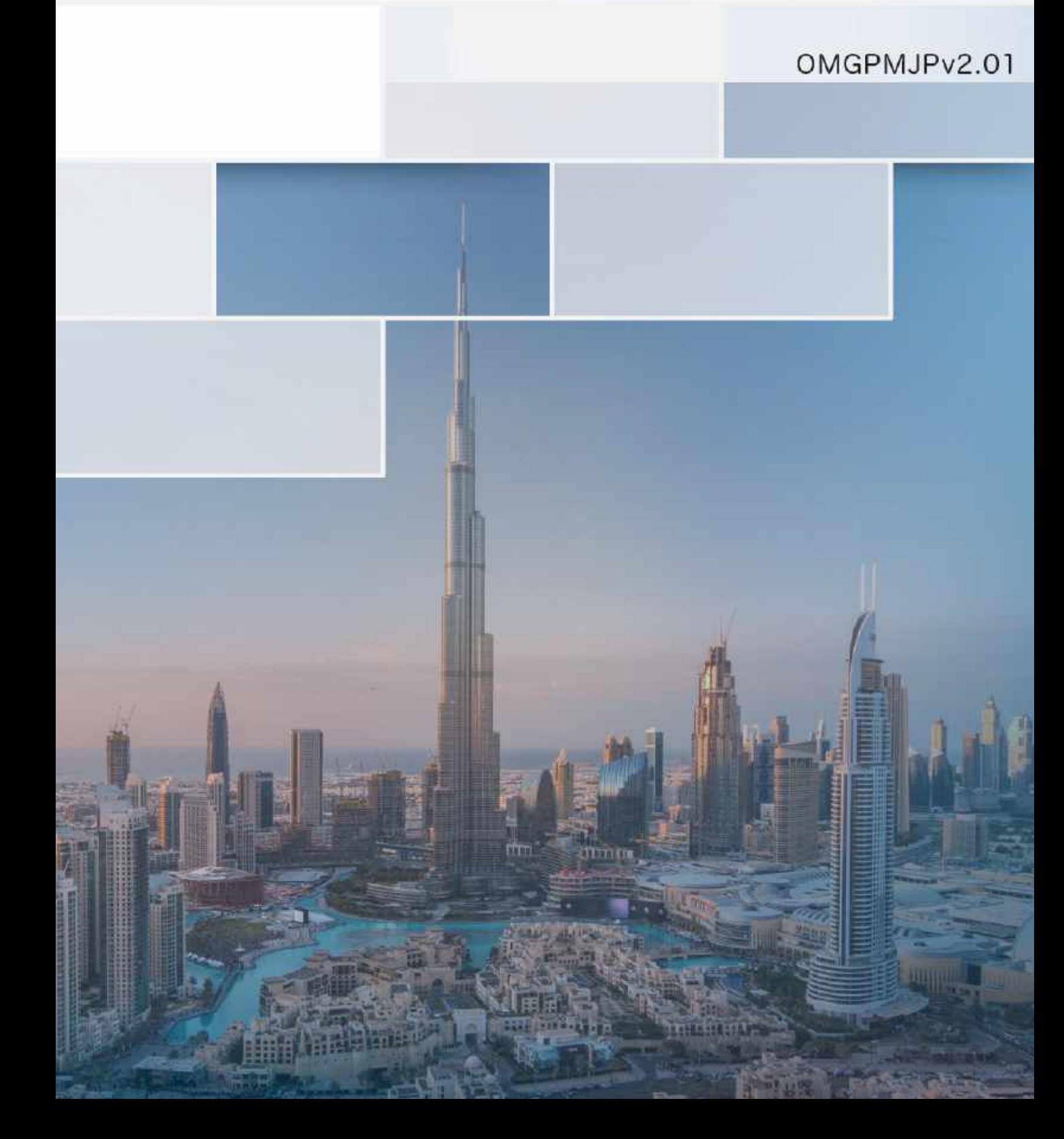

# MENU

- p3 1. バックオフィスにログインする
- p4 2. ダッシュボードに書かれていること
- p6 3. プロフィールを変更したい
- p7 4. パスワードを変更したい
- p8 5. トランザクションパスワードを忘れてしまった
- p10 6. パッケージ購入履歴を確認したい
- p11 7. パッケージを購入したい
	- ・ビットコイン/イーサリアム/USDTで購入する
	- ・ウォレットにある資金で購入する
	- ・デビットカードで購入する
- P16 8. D-Wallet に入金したい
- p17 9. 報酬の明細を確認したい
- p18 10. 運用実績を確認したい
- p19 11. 運用される30%の報酬の明細を確認したい
- p19 12. ウォレットの入出金明細を確認したい
- p20 13. 資金移動をしたい
- p22 14. 出金したい
- p23 15. 出金履歴を確認したい
- p24 16. 利益を出金・移動したい
	- ・ビットコインにて出金する
	- ・D-Wallet に移動する
	- ・利益でパッケージを購入する
- p28 17. 組織図を確認したい
- p29 18. 新規登録をしたい
- P31 19. 運用を停止し預け金(パッケージ代金)を返金してもらいたい

# 1. バックオフィスにログインする

#### 1. <https://omegapro.world/> にアクセスし LOGIN をクリック

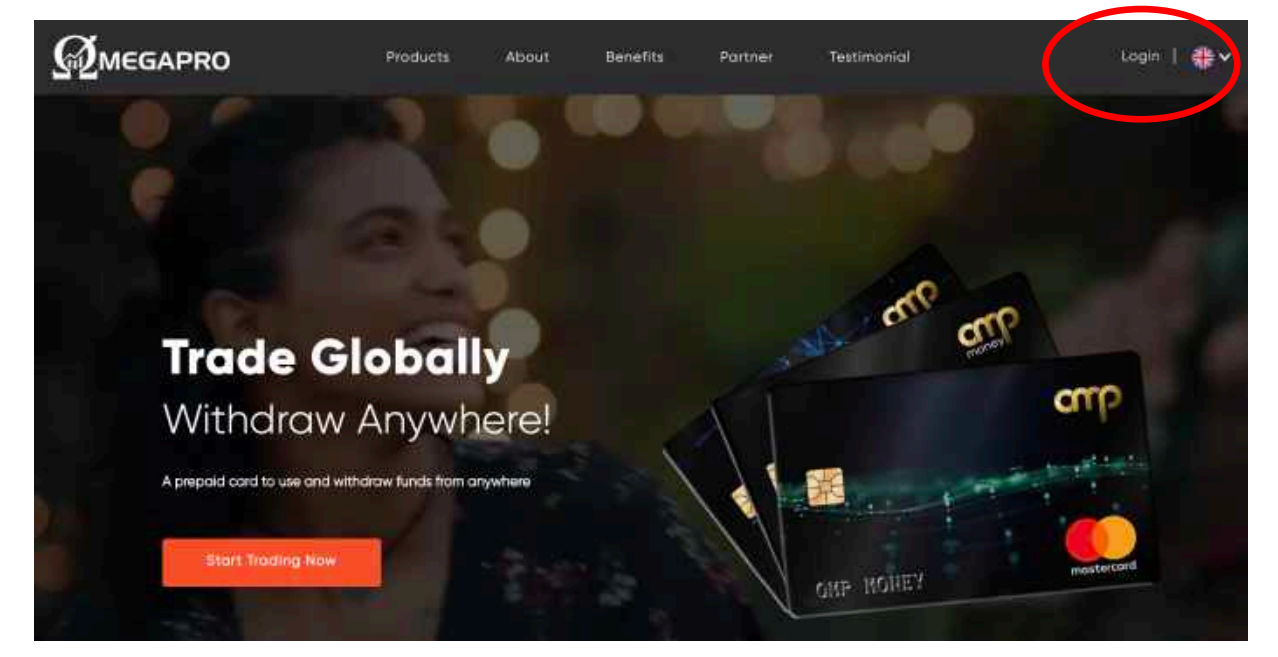

2. ユーザー名、パスワード、ランダムに表示されている英数字を 入力 → Secure Login をクリック

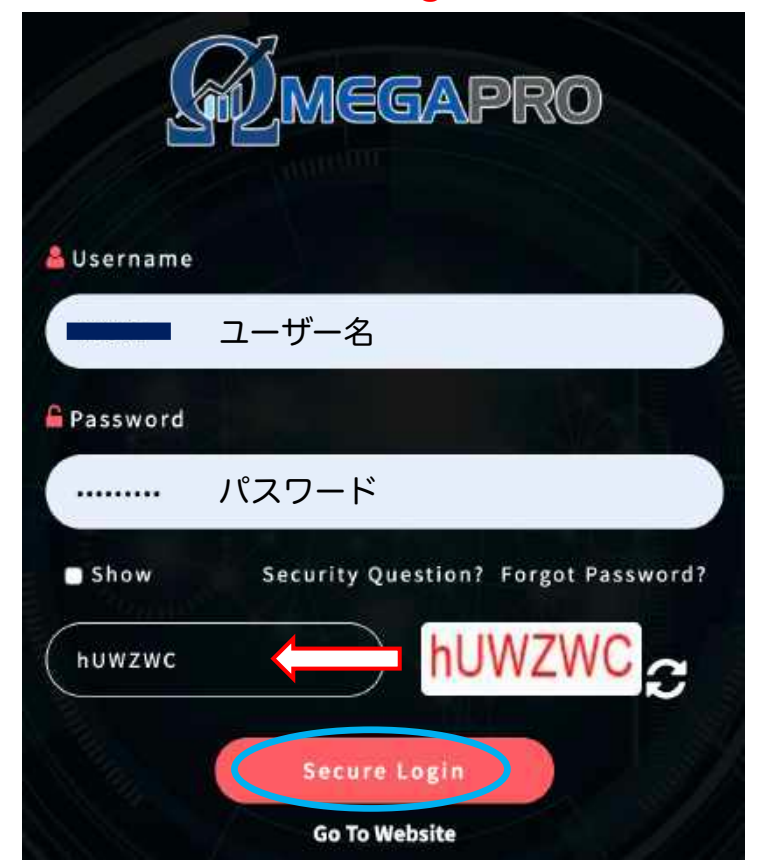

# 2. ダッシュボードに書かれていること

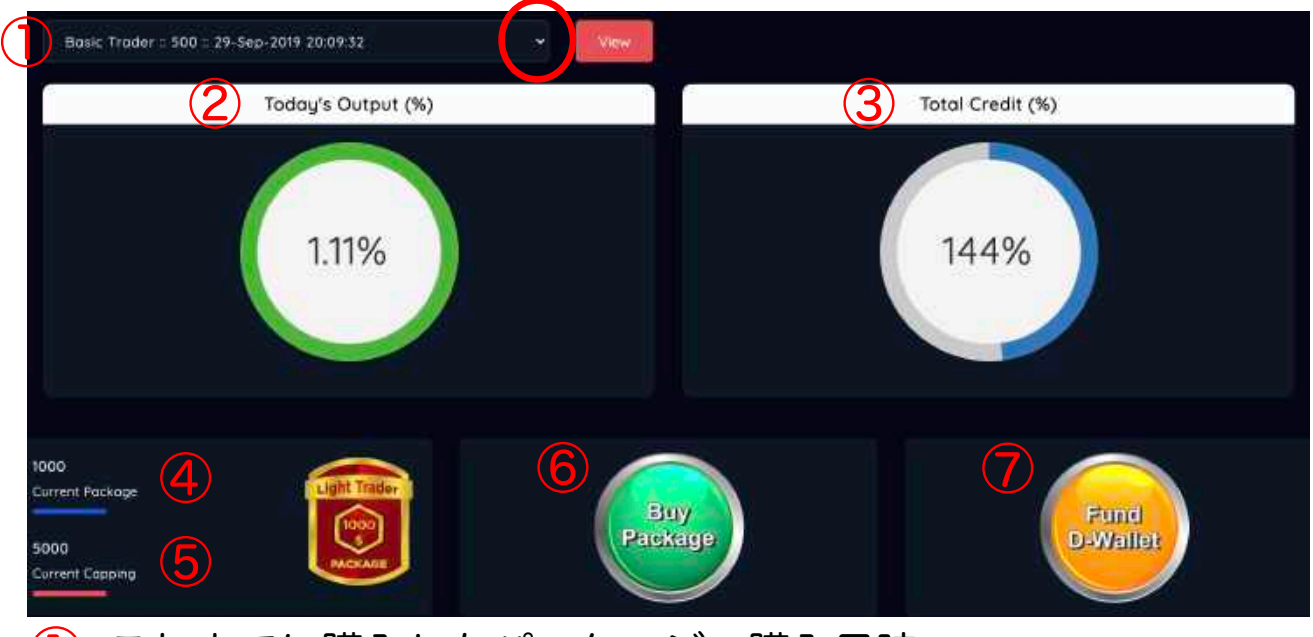

- これまでに購入したパッケージ、購入日時 右端 㱹 をクッリクしてパッケージを選択し VIEW を押すと 選択したパッケージの内容が表示される
- 前トレード日の還元パーセンテージ
- これまで還元されたパーセンテージ(最大300%)
- トレーダー・ステータス

注意)トレーダー・ステータスであり、累計購入金額ではありません

- 受け取れる紹介報酬の上限(週ごとの上限額)
- パッケージの購入はこちらから
- DーWallet への入金はこちらから

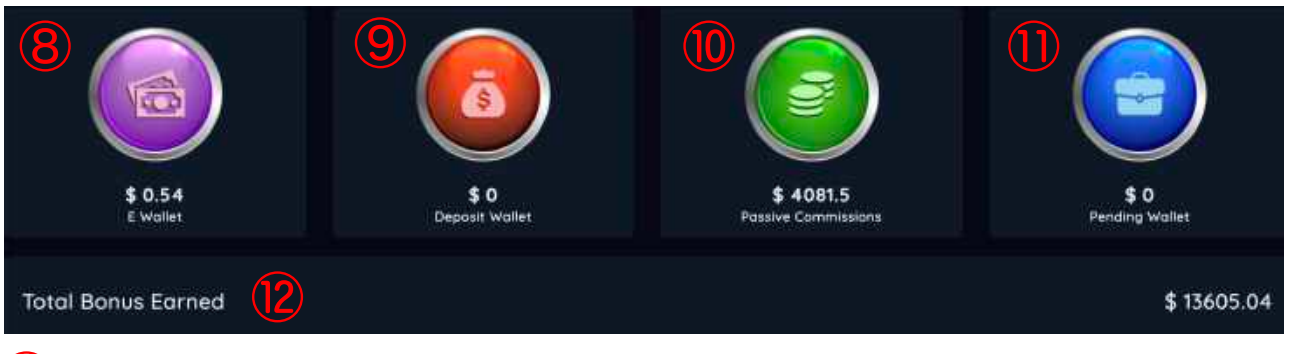

- ⑧ E-Wallet : 紹介報酬(70%)が入るウォレット
- ⑨ Deposit Wallet : 他アカウントに資金を移動したり受け取ったりする 際に使うウォレット
- $\omega$ Passive Commissions : 紹介報酬の(30%)が入るウォレット
- ⑪ Pending Wallet : 今週発生している紹介報酬
- ⑫ Total Bonus Earned : 紹介報酬の累計額(これまで受け取った額)

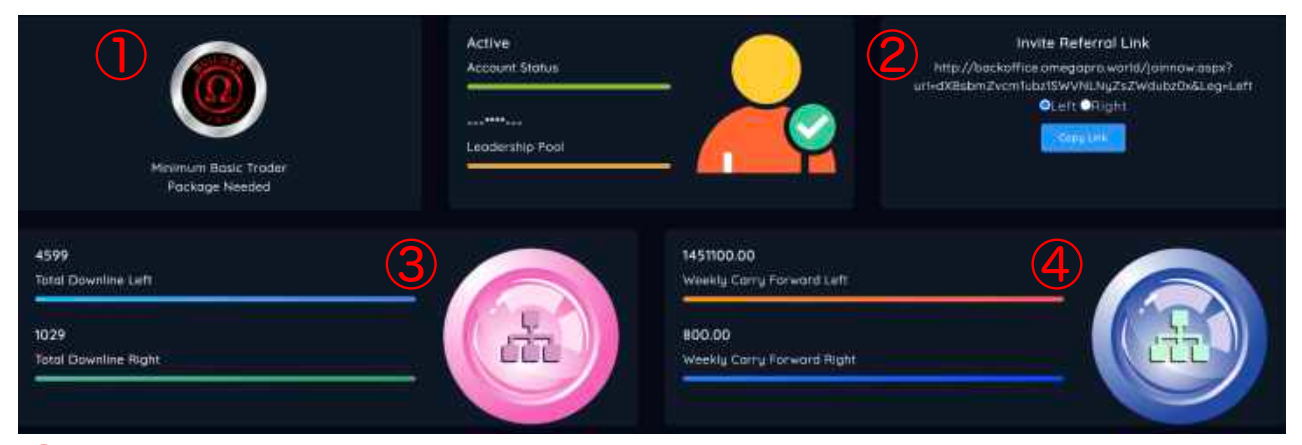

 $\bigcirc$ 現在のランクと次のランク

② 紹介リンク

希望のレッグ(左右)を選択して Copy Link を押し、メッセージに添付する 例)Left(左)を選択している間、リンクから登録する方は常に左系列に配置されます。 選択をRight(右)に変更してしまうと、 Left(左)を選択している際にコピーしたリン クからでも、右に配置されてしまいますので、ご注意ください。

③ Total Downline : 左右系列にあるアカウント数

④ Weekly Carry Forward : 現在紹介報酬の対象となる左右系列のボリューム

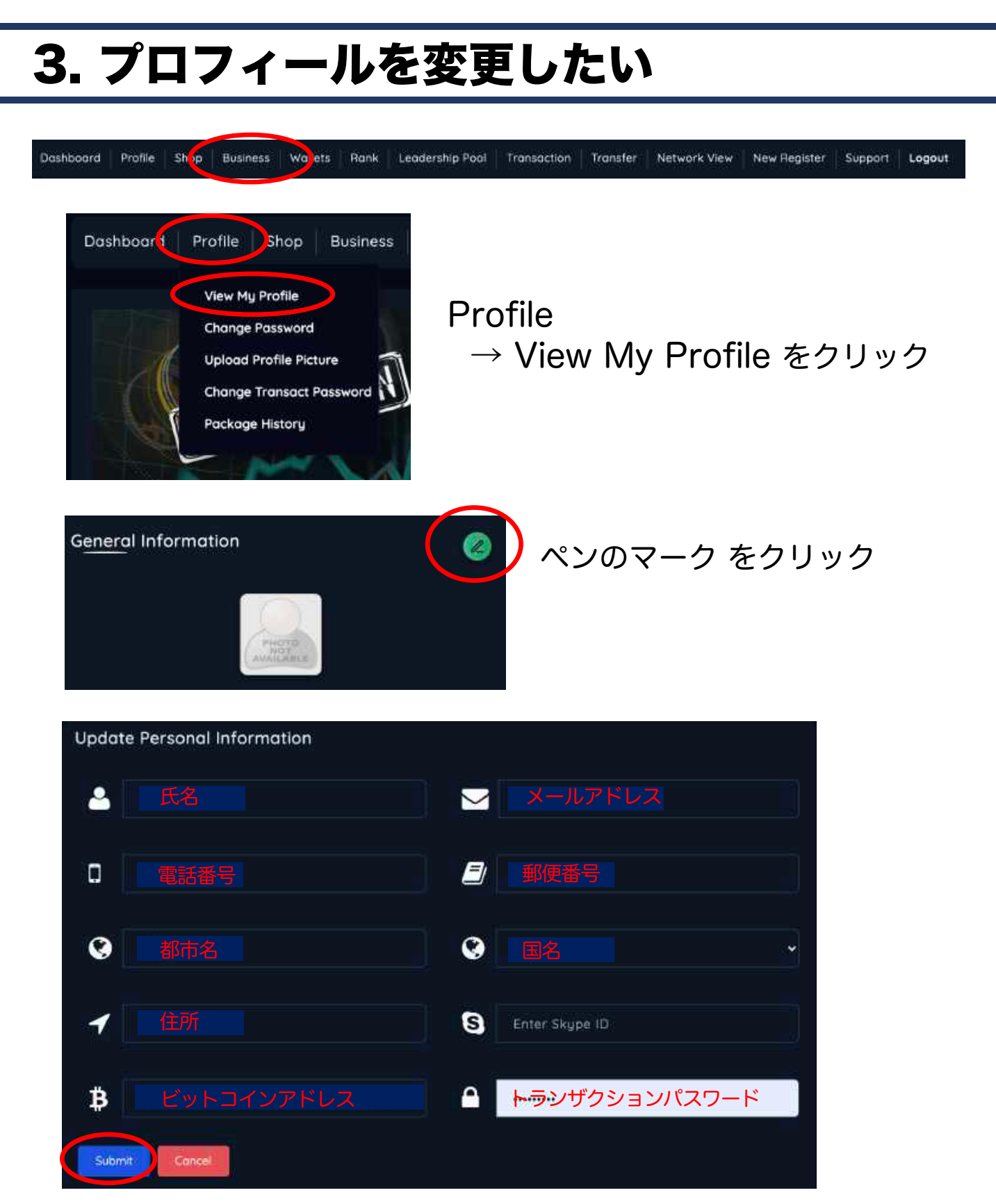

変更したい情報、トランザクションパスワードを入力して SUBMIT をクリック ビットコインアドレス、スカイプID以外は入力必須項目です。

# 4. パスワードを変更したい

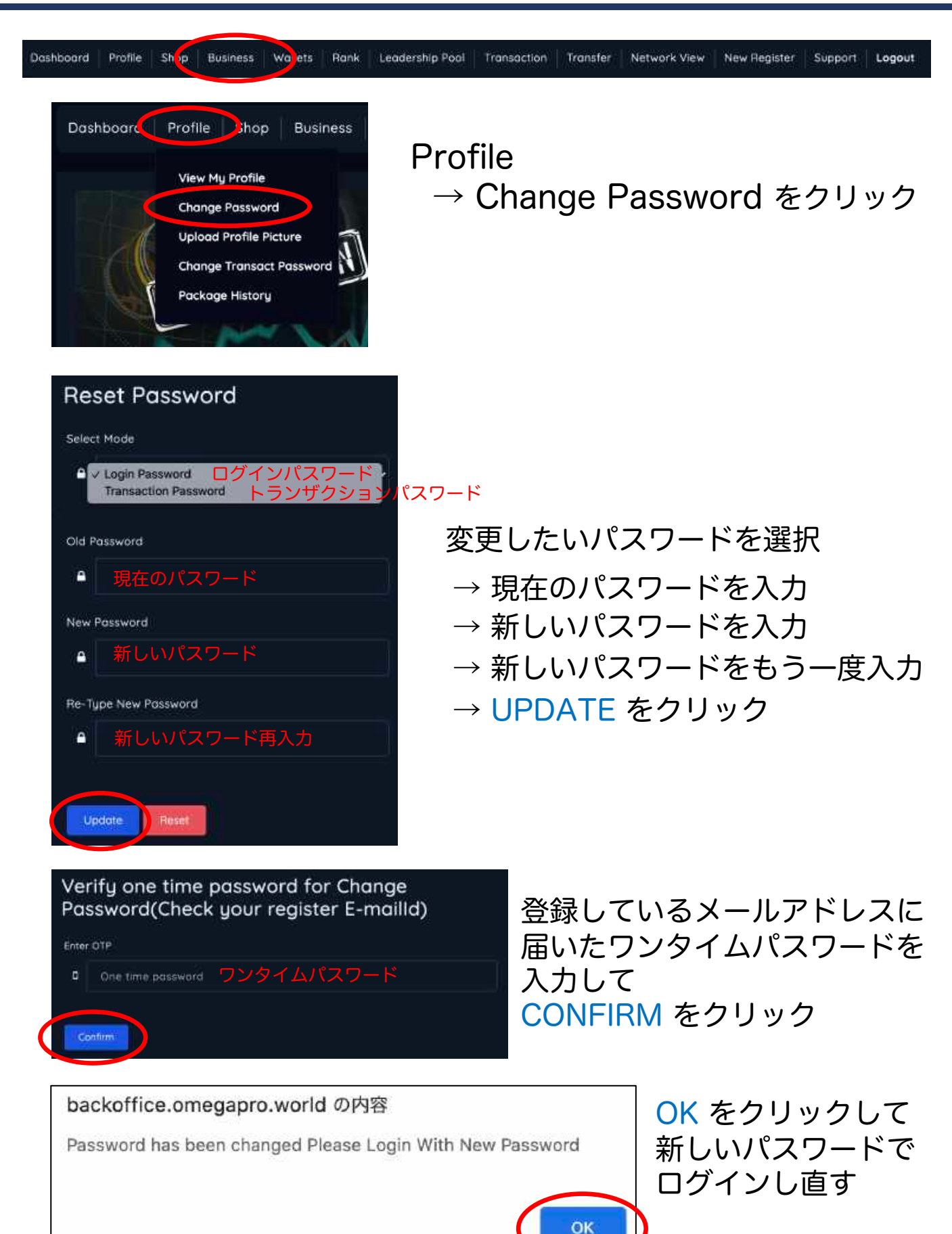

### 5. トランザクションパスワードを忘れて しまった

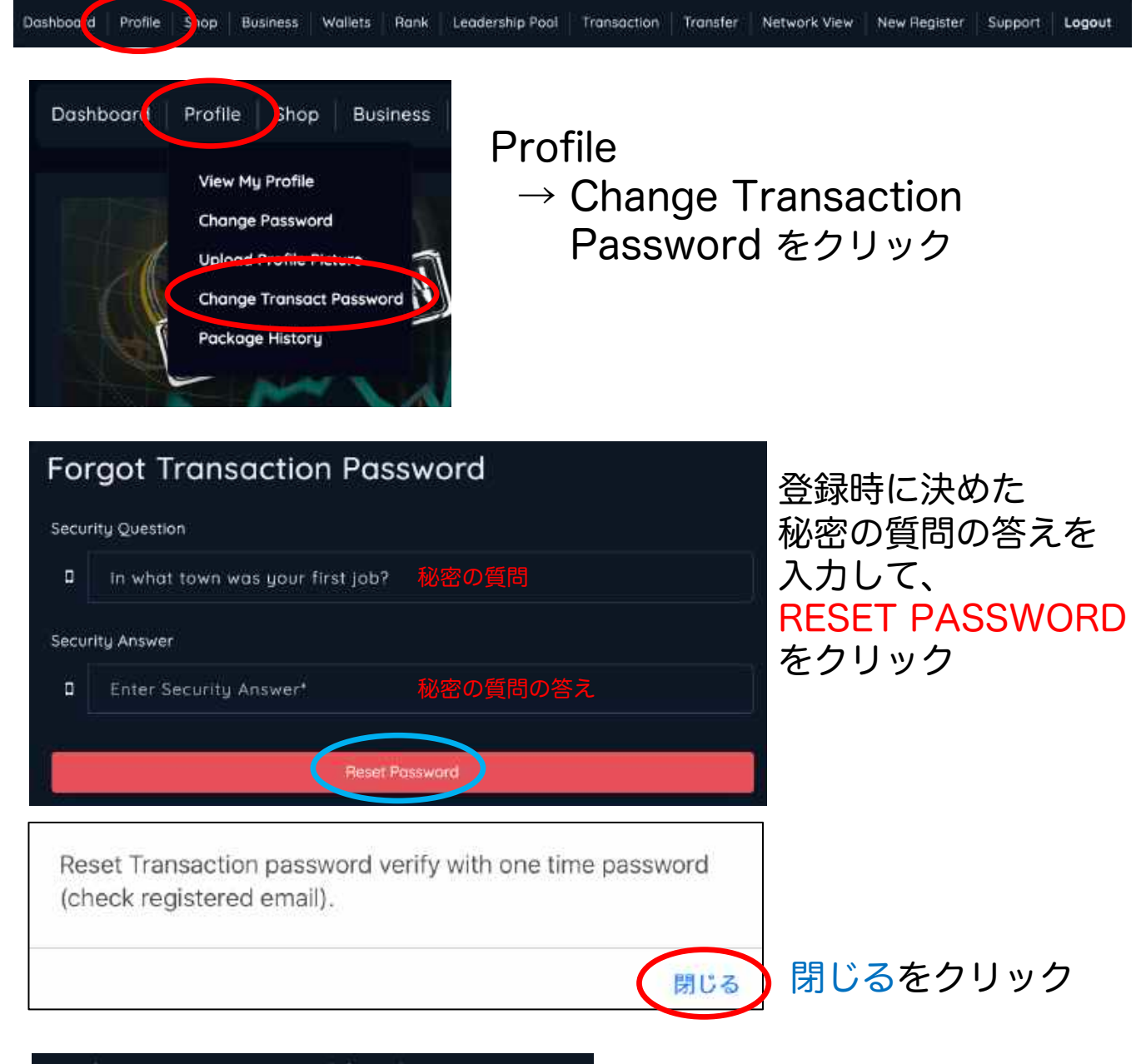

Verify one time password for Change Password(Check your register E-mailld) Enter OTP D one time password ワンタイムパスワード

登録しているメールアドレスに 届いたワンタイムパスワードを 入力して CONFIRM をクリック

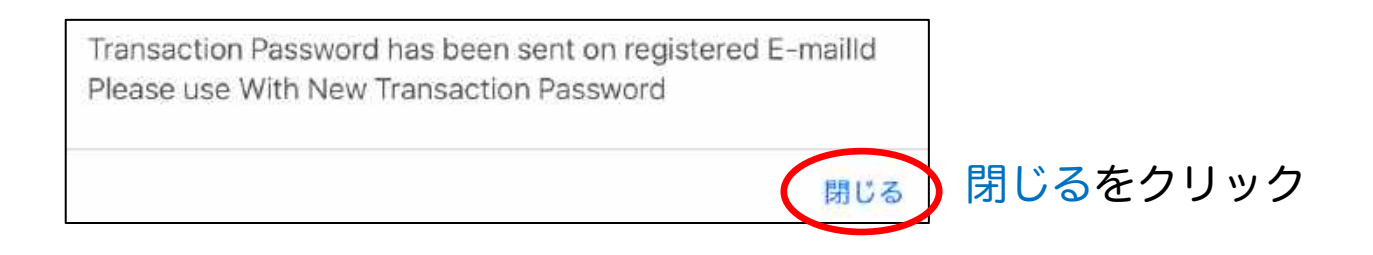

#### 登録メールアドレスに新しいトランザクションパスワードが届く

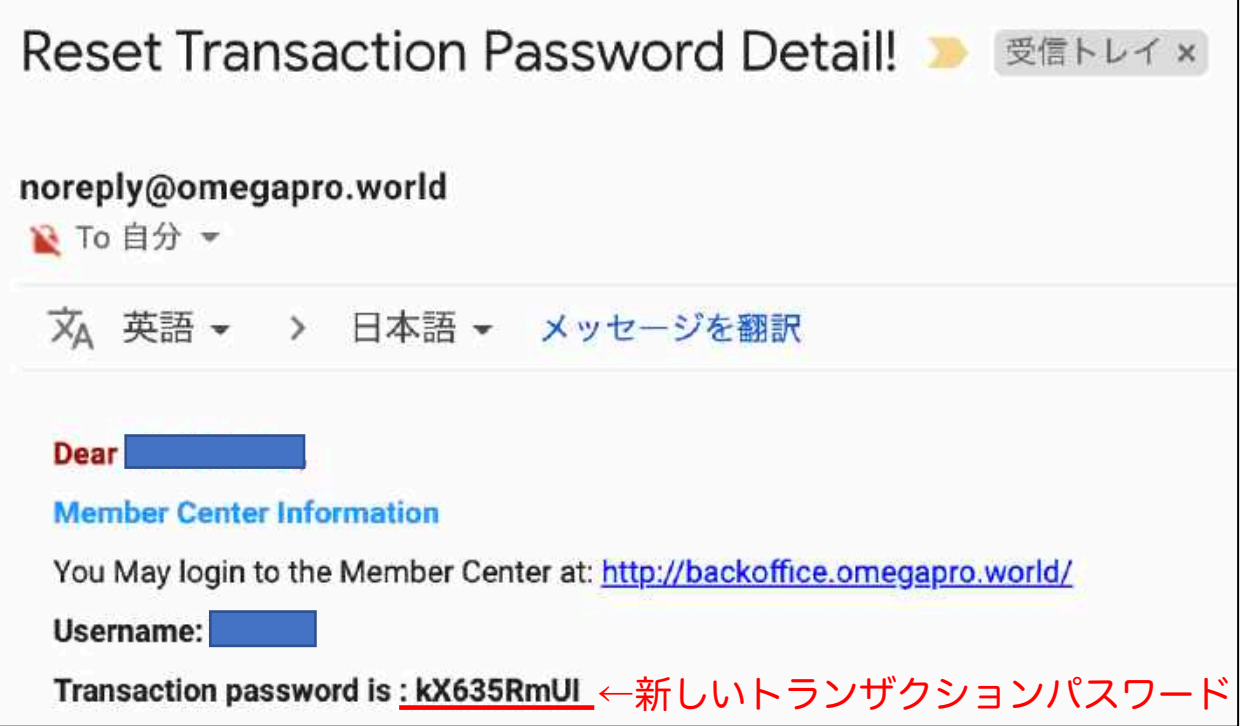

### 6. パッケージ購入履歴を確認したい

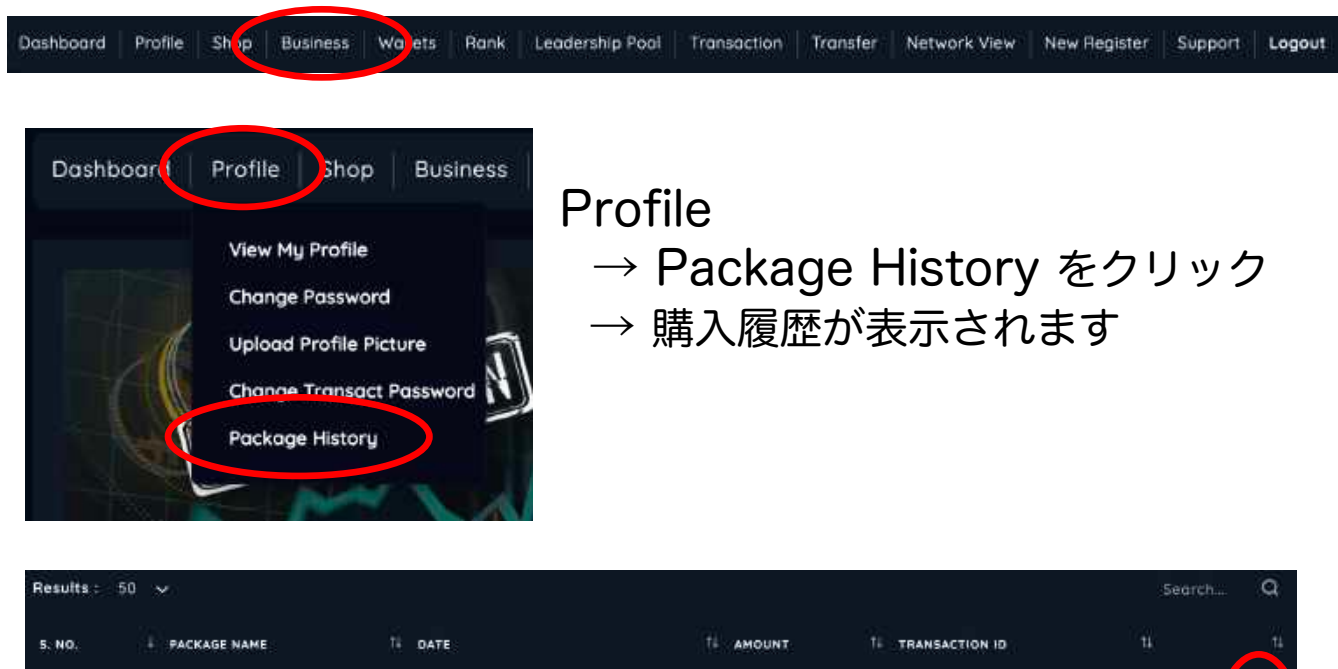

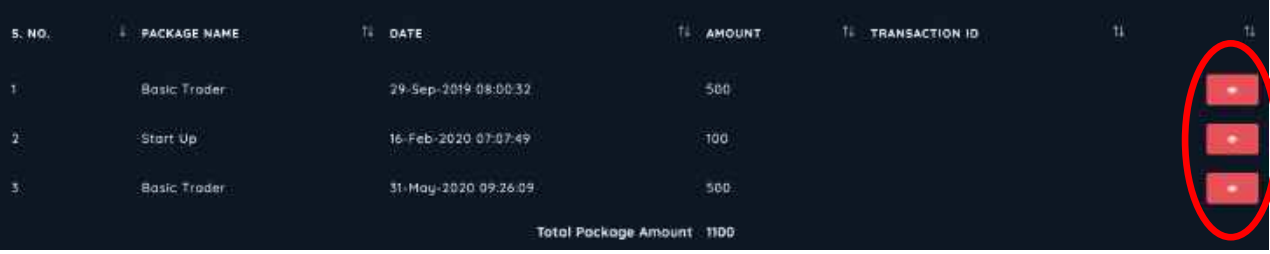

#### 右にある赤い目玉をクリックすると領収書が表示される↑

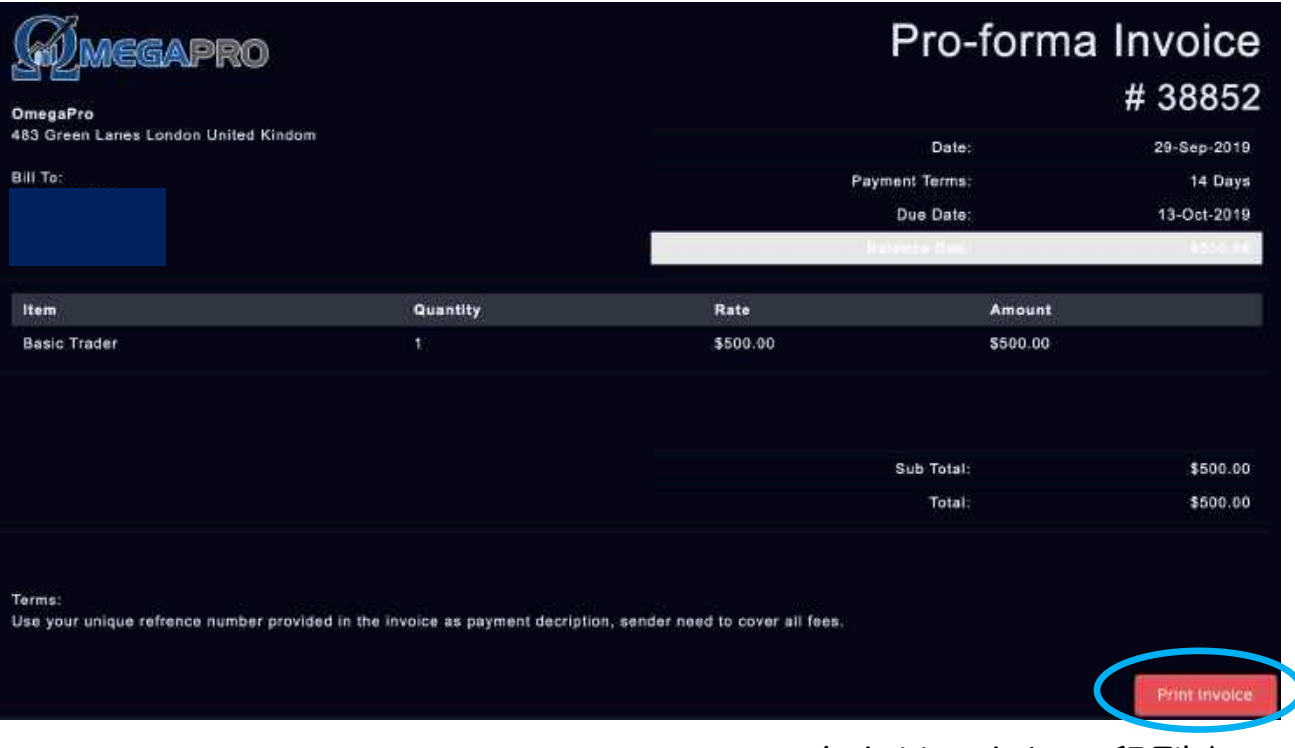

#### ここをクリックして印刷↑

# 7. パッケージを購入したい

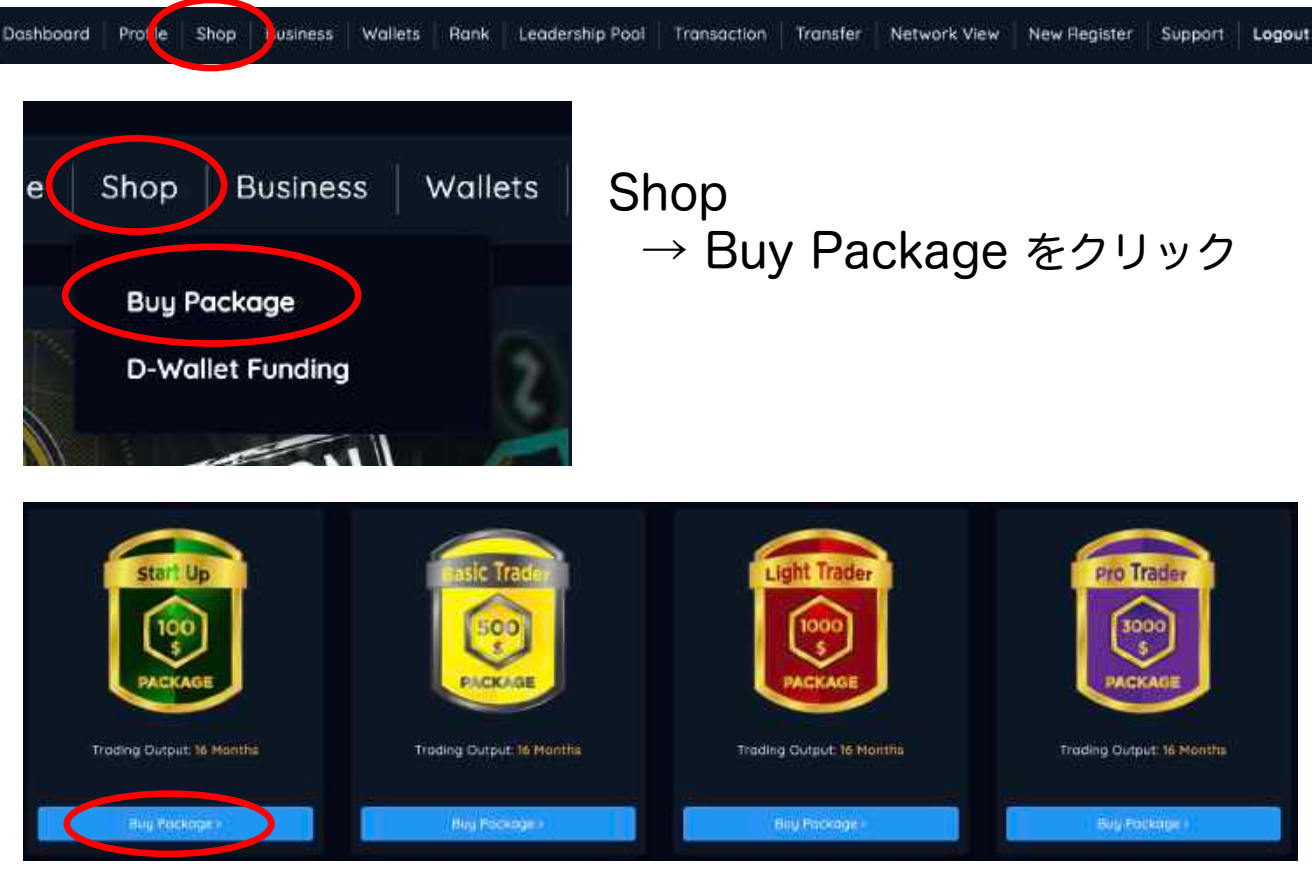

10種類のパッケージから購入したいパッケージを選択 Buy Package をクリック

### ビットコイン/イーサリアム/USDTで購入する場合

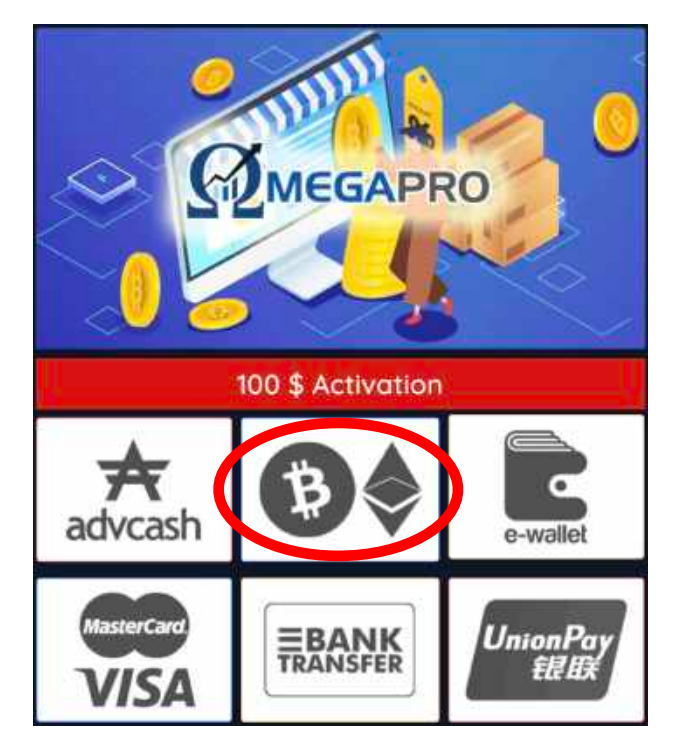

← このマークをクリック

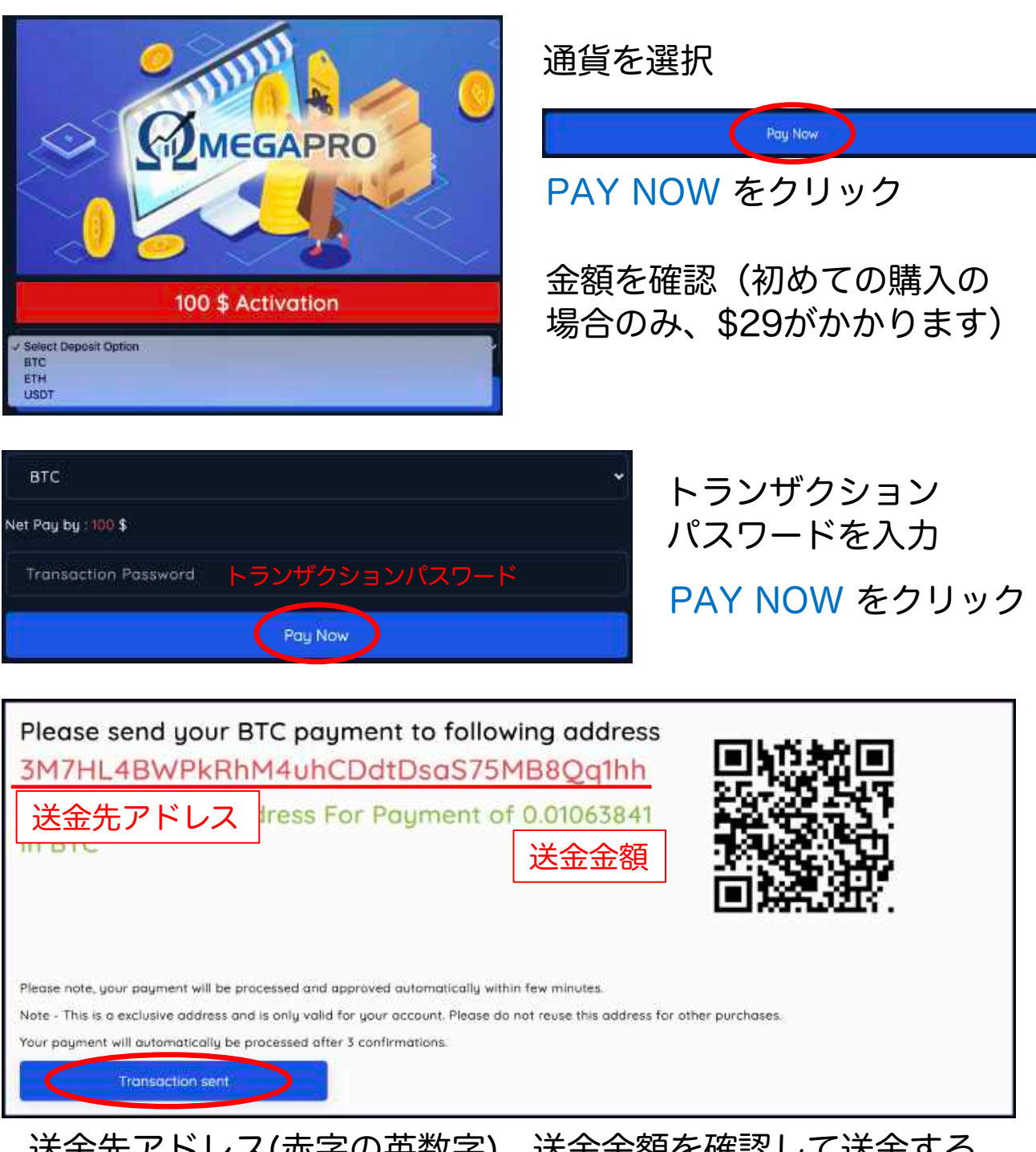

送金先アドレス(赤字の英数字) 送金金額を確認して送金する TRANSACTION SENT をクリック

送金元のウォレットによっては、送金額から送金手数料が引かれ る場合がありますので、送金金額には十分ご注意ください。

購入完了後、バックオフィスに反映されるまでの時間はバラバ ラですが、24時間を過ぎても反映されない場合は、オメガプロ 社に連絡してください。

運用は購入の7日後から始まります。

### ウォレットにある資金で購入する場合

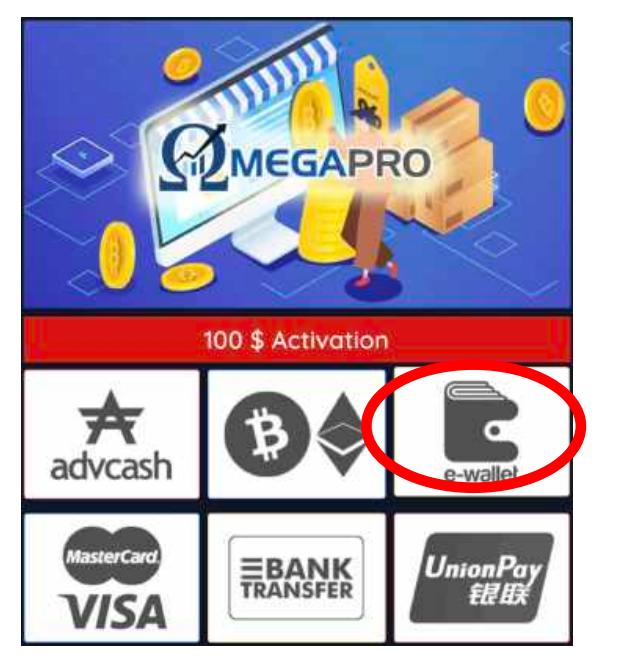

← このマークをクリック

#### 100 \$ Activation Compound Wallet =>Available Balance: 0.00 \$ Deposit Wallet =>Available Balance: 0.00 \$ E Wallet =>Available Balance: 0.54 \$ R Wallet =>Available Balance: 0.00 \$

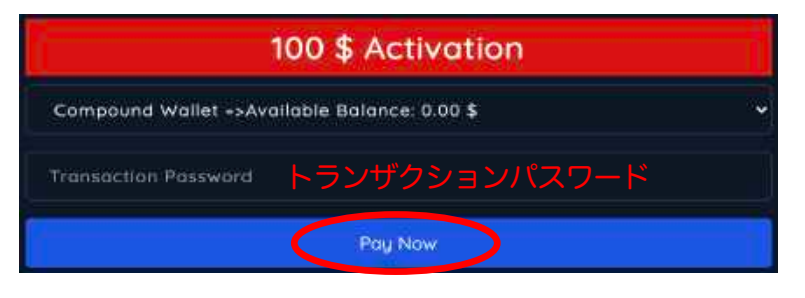

100 \$ Activation Deposit Wallet =>Available Balance: 10327.00 \$ Net Pay by: 129 \$ Available Amount: 1032/\$ Enter Username 小刀で示される **Buy Pockage** backoffice.omegapro.world の内容

Upgraded successfully

支払いに使いたい Wallet を選択

トランザクション パスワードを入力 PAY NOW をクリック

購入者のユーザー名を 入力 ユーザー名の下に名前が 表示されるので確認 BUY PACKAGE をクリック

購入完了 OK をクリック

13

### デビットカードで購入する場合

利用できるのは、VISAまたは MASTER CARDです。

購入できるのは次のパッケージのみです。 <100ドル・500ドル・1,000ドル>

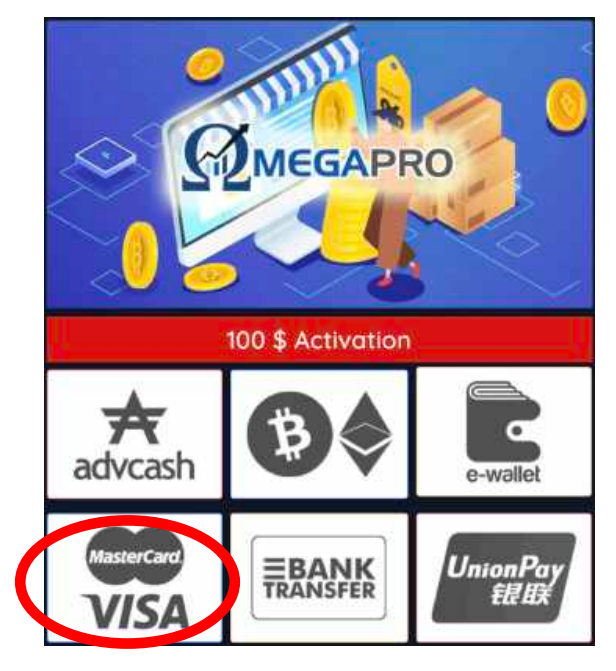

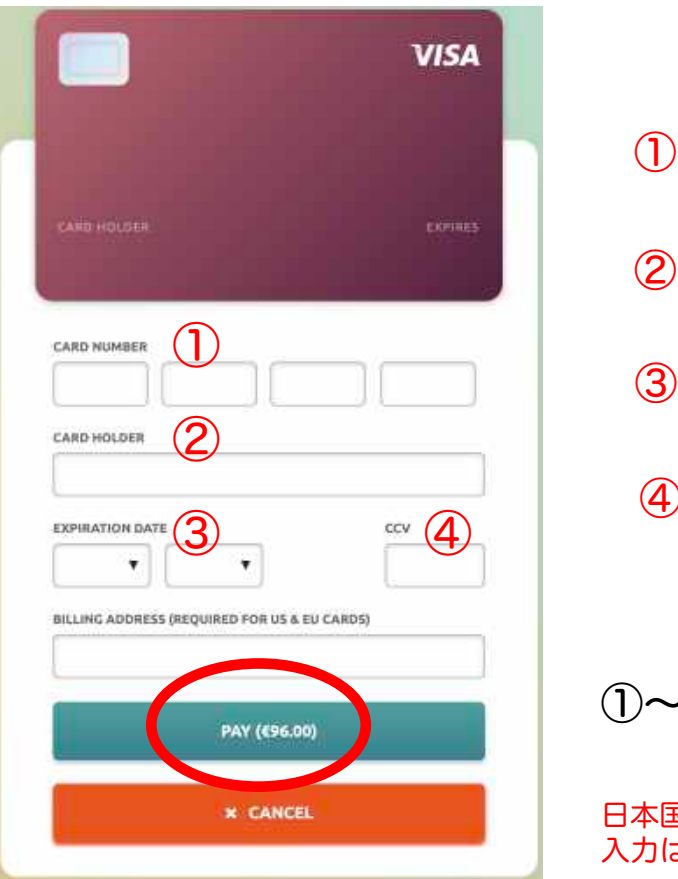

ただし、デビットカードの種類によっては使えない ものが多いです。詳しくは発行元に問い合わせくだ さい。なお、日本国内で利用できたとの報告があっ たのは以下のデビットカードです。

●住信SBIネット銀行デビットカード ●楽天銀行デビットカード ●りそな銀行デビットカード ●埼玉りそな銀行デビットカード ●ソニー銀行デビットカード

注1)各銀行において、オンラインショッピング用 の本人認証登録が済んでいる必要があります。詳し くは各銀行に問い合わせください。

注2)上のデビットカードが必ず利用できる訳では ありません。状況によっては利用できない場合もあ ります。

← このマークをクリック

- ① カード番号
- ② カード名義(ローマ字)
- 有効期限(月/年)
- ④ セキュリティコード カード裏面の署名欄の右側に ある3桁の数字

①~④を入力してPAY をクリック

日本国内発行のデビットカードを利用の場合、住所 入力は必要ありません。

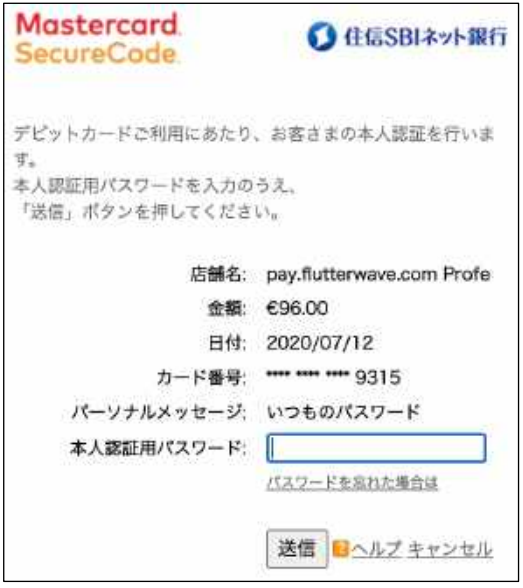

#### カード会社で設定した 本人認証用パスワードを 入力して送信

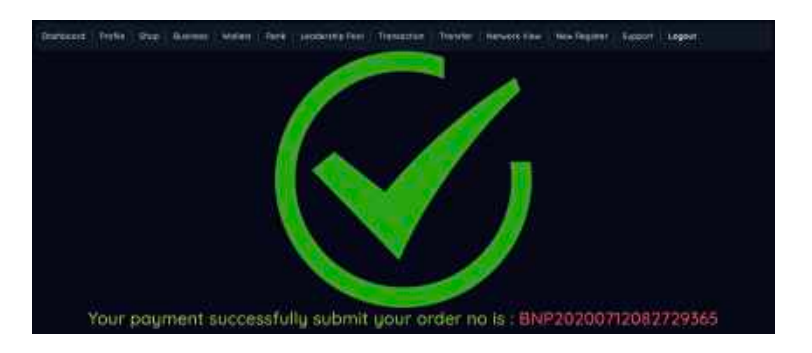

この画面が出れば 決済完了

パッケージ購入後はパッケージ購入履歴から反映を確認し てください。

購入完了後、バックオフィスに反映されるまでの時間はバラ バラですが、24時間を過ぎても反映されない場合は、オメ ガプロ社に連絡してください。

運用は購入の7日後から始まります。

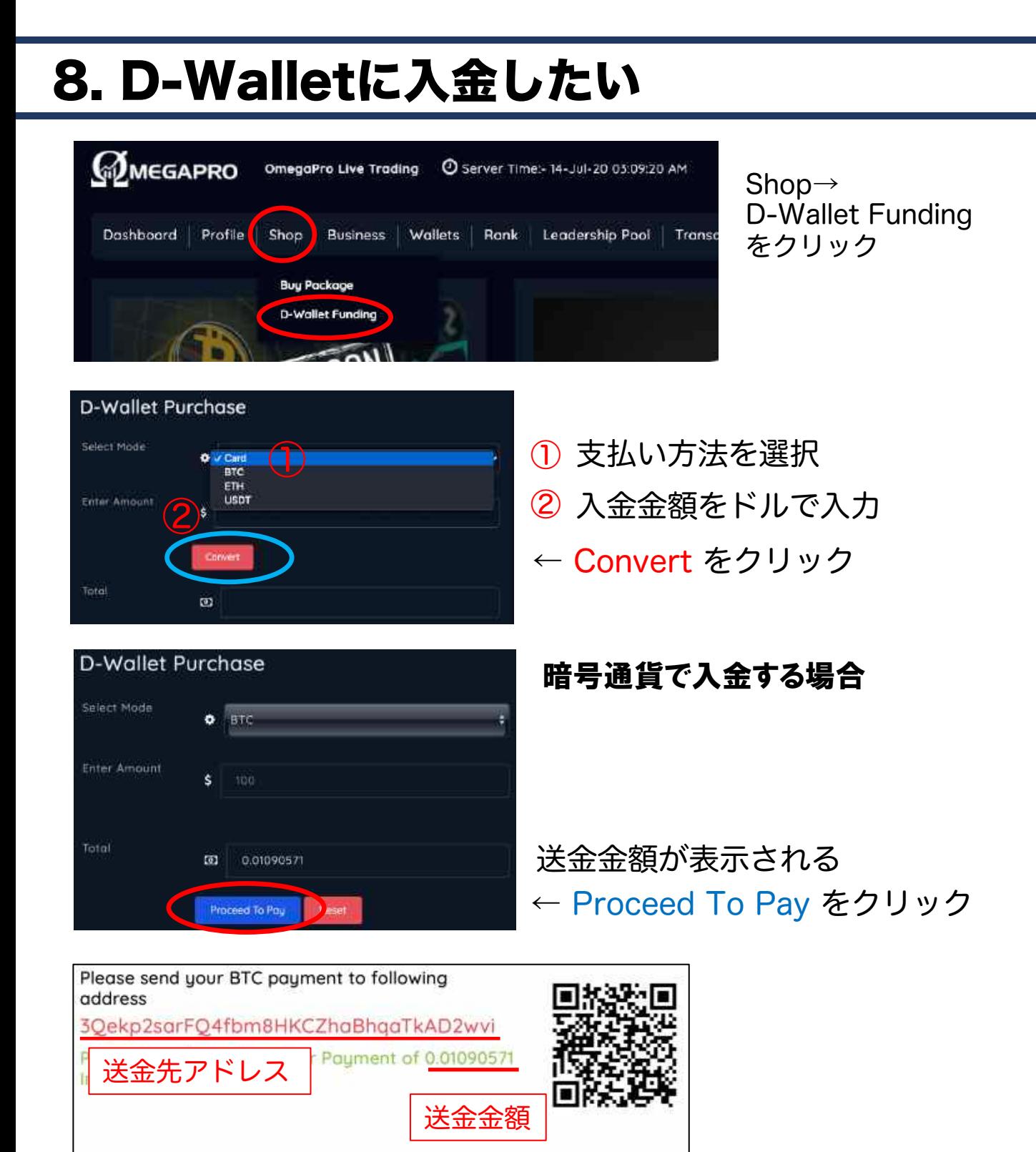

送金先アドレス(赤字の英数字)、送金金額を確認して送金する TRANSACTION SENT をクリック

payment will be processed and approved automatically within few minutes.

processed after 5 confirmations.

Transaction sent

s is a exclusive address and is only valid for your account. Please do not reuse this address for other purchases.

16 デビットカードで入金する場合 (上限1,000ドルまで) → P.14参照

### 9. 報酬の明細を確認したい

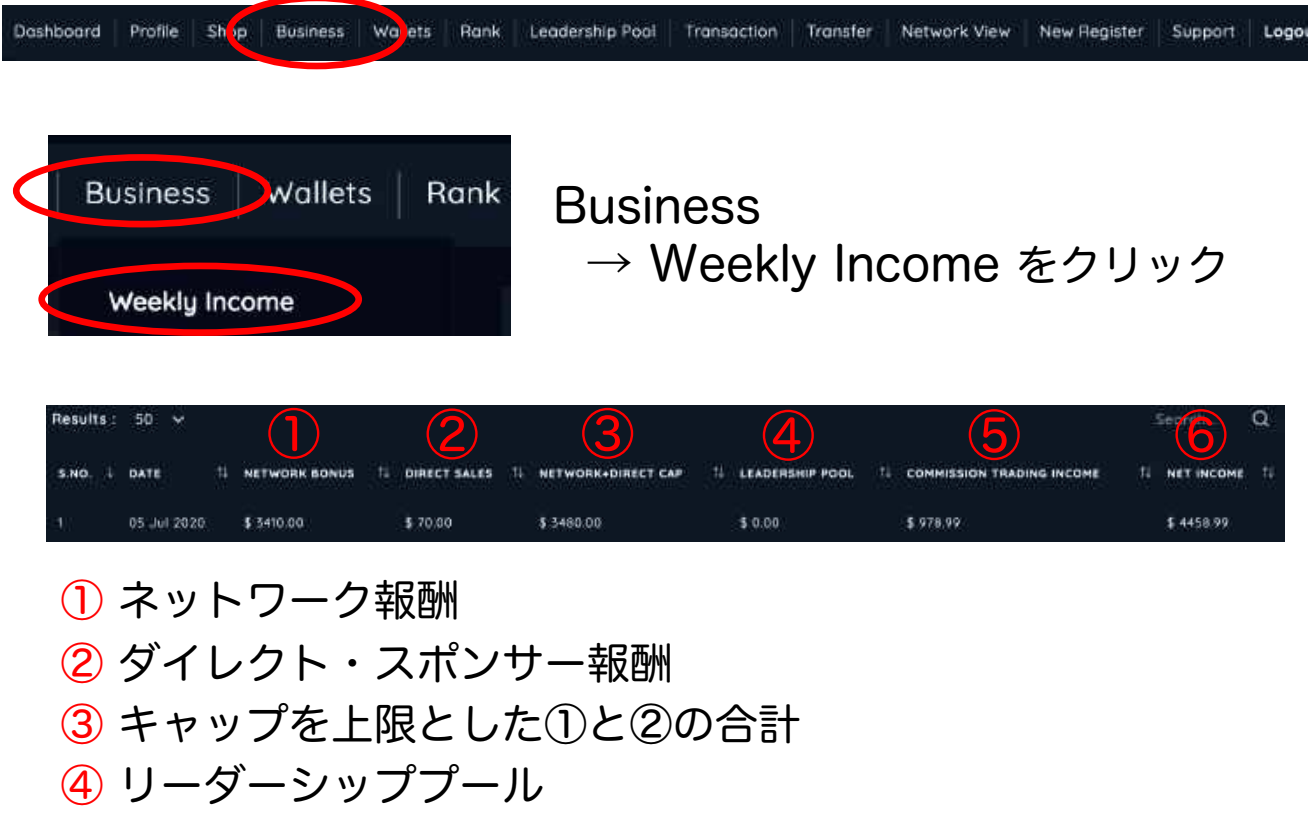

- トレーディングウォレットからの還元(毎月10%)
- 全ての報酬の合計

### 10. 運用実績を確認したい

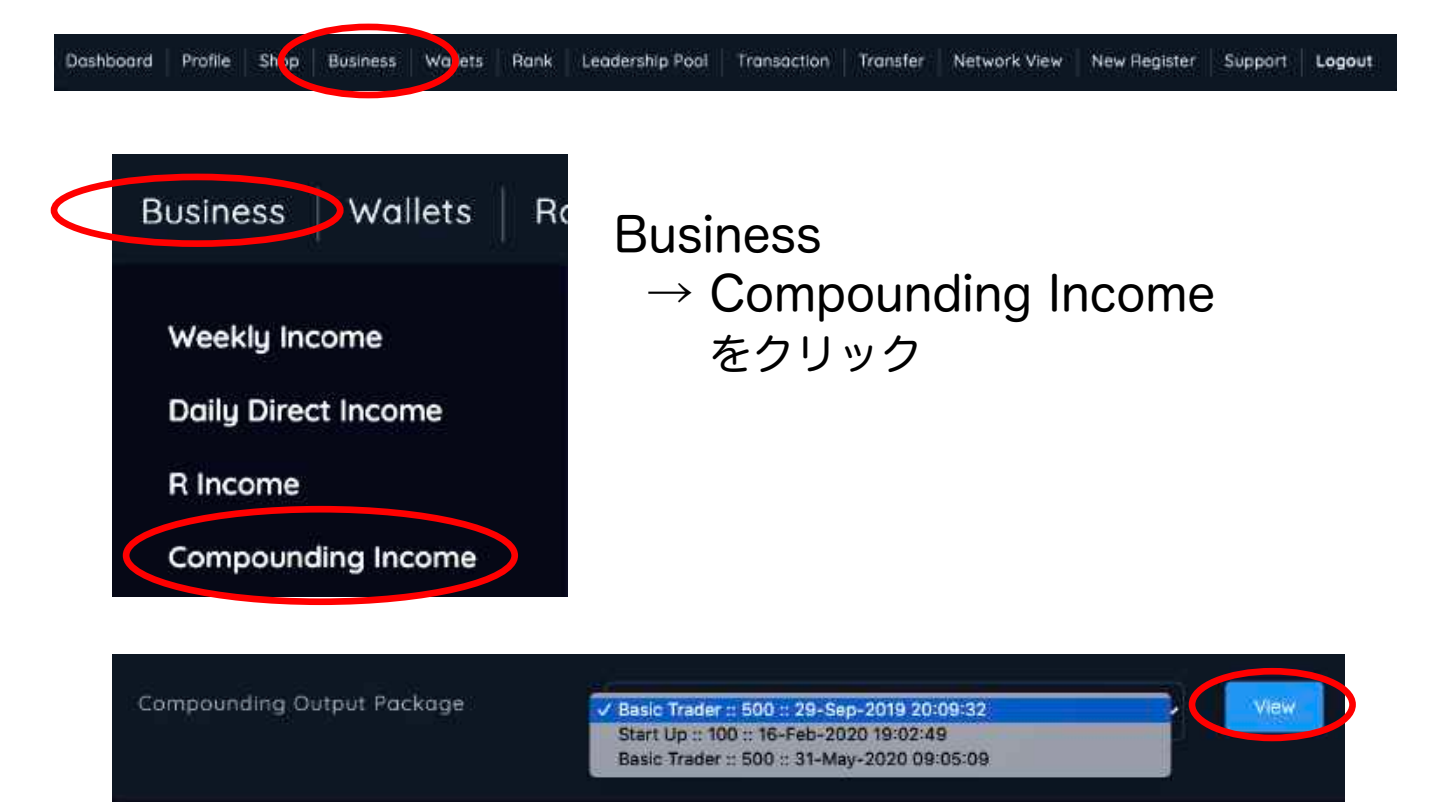

#### 確認したいパッケージを選択し、VIEW をクリック

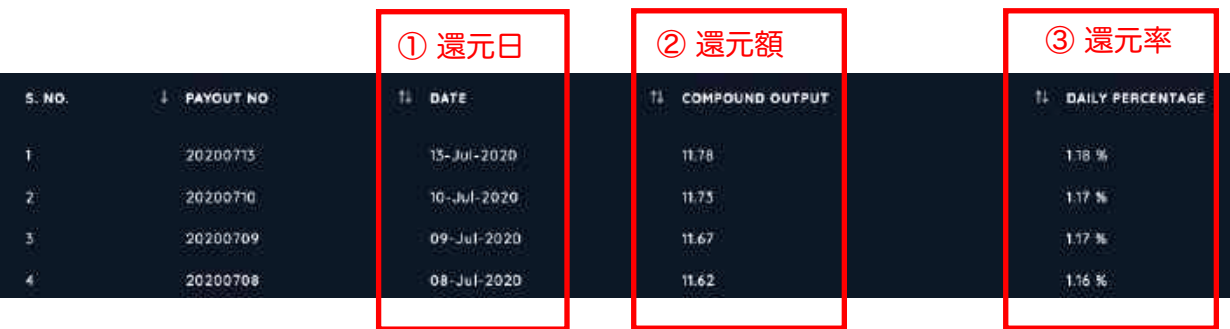

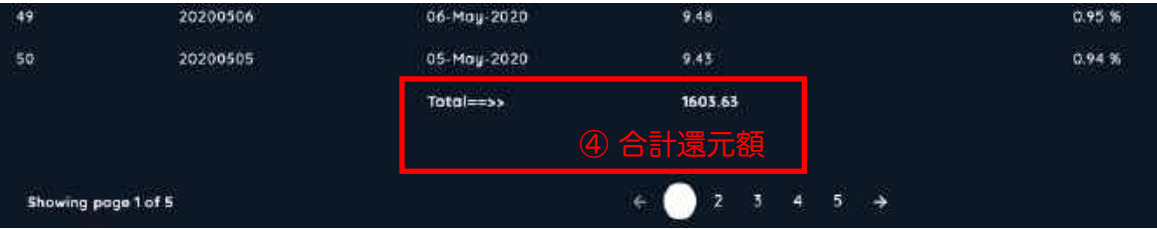

### 11. 運用される30%の報酬の明細を 確認したい

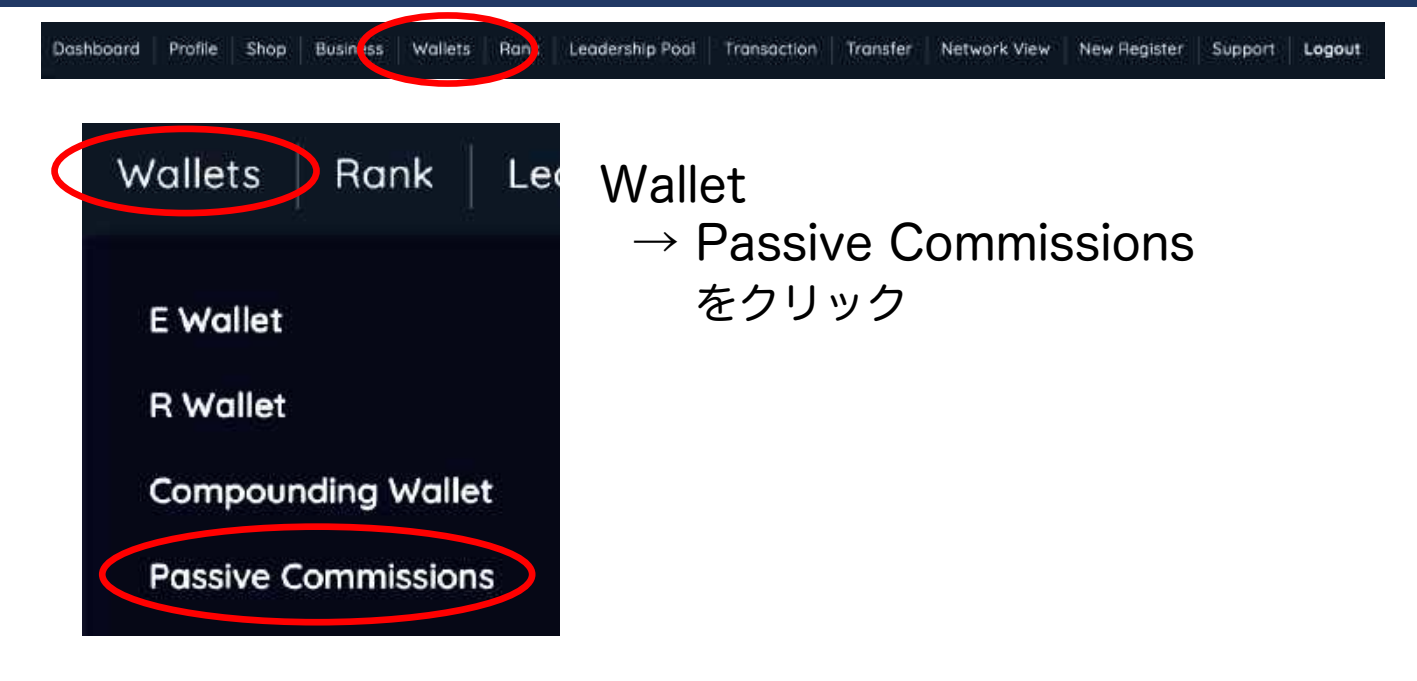

### 12. ウォレットの入出金明細を確認したい

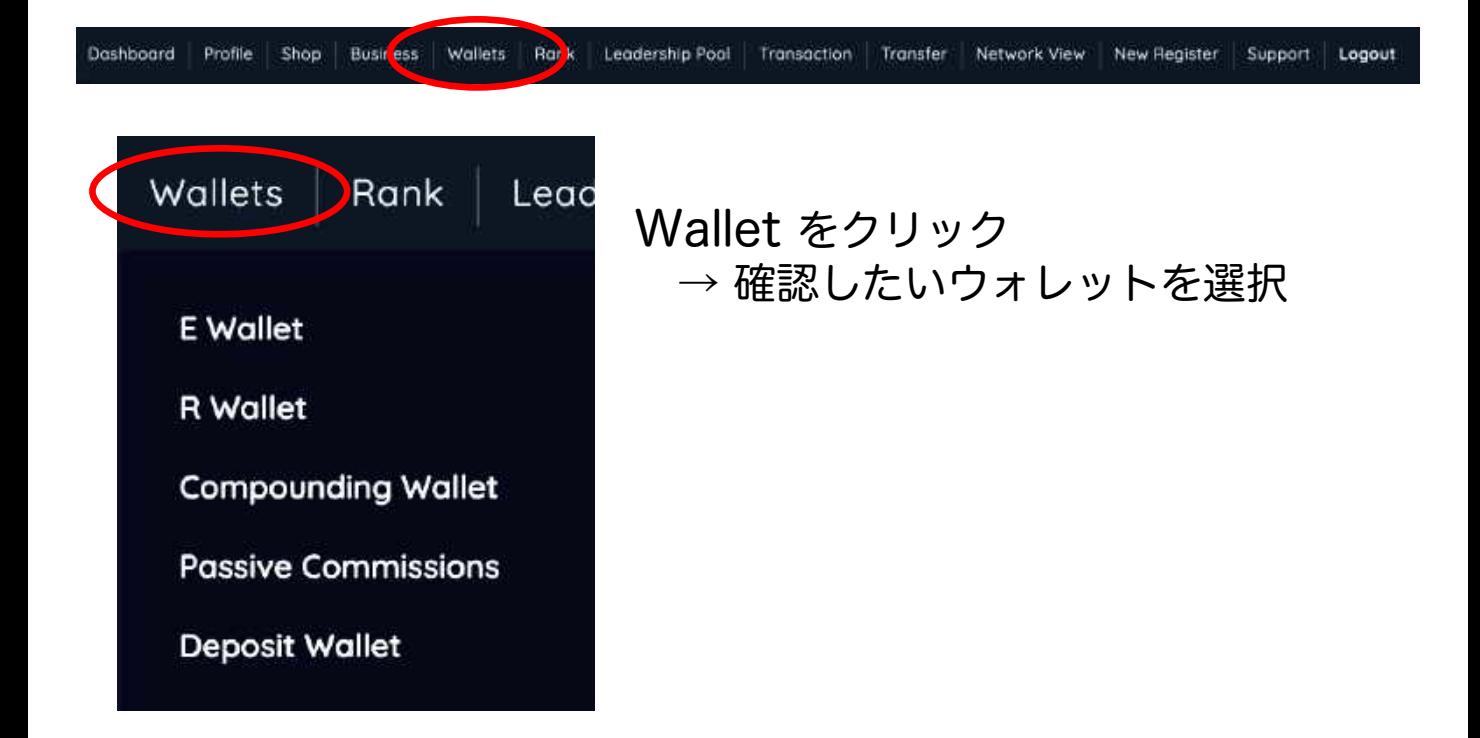

# 13. 資金移動をしたい

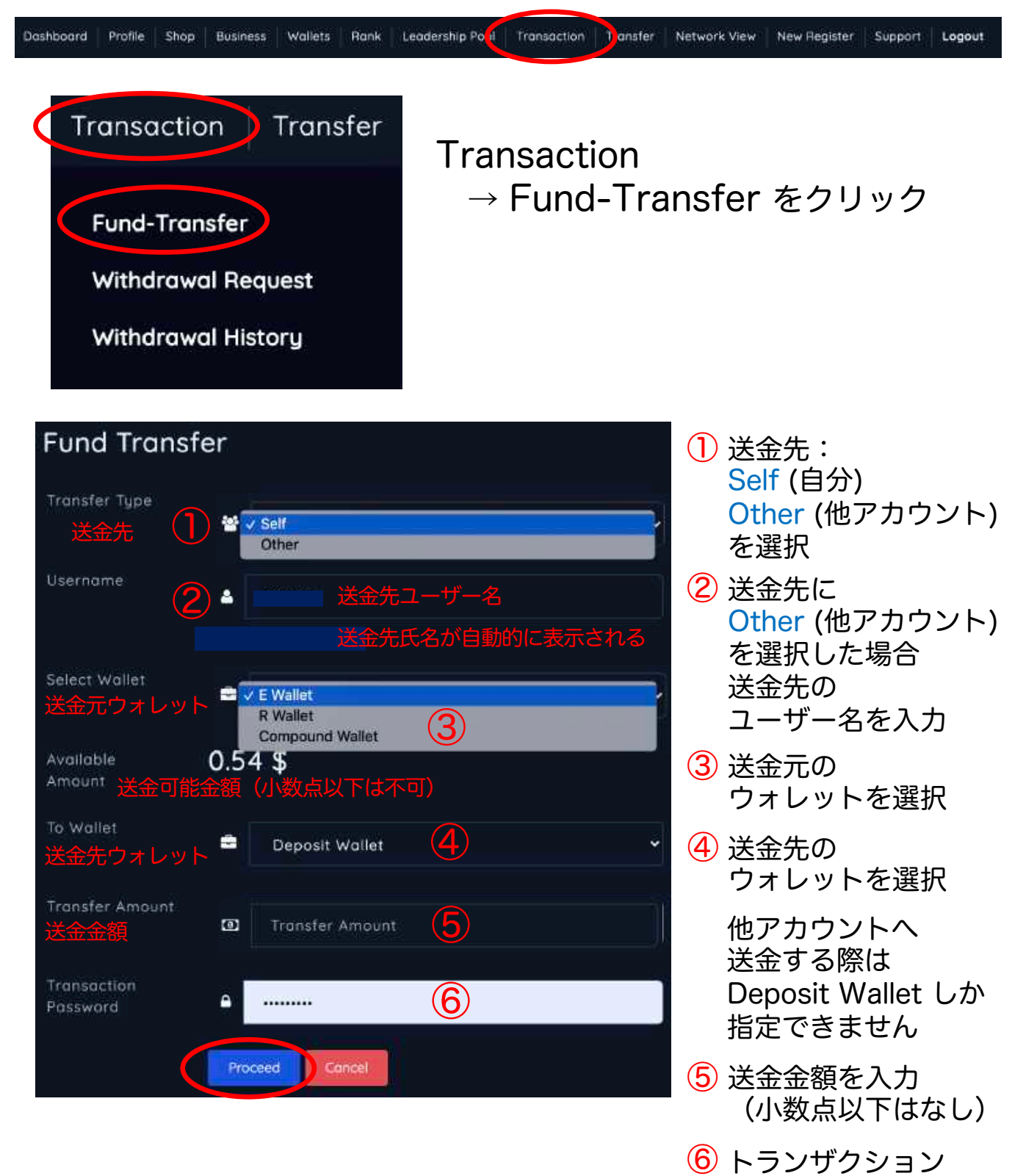

- パスワードを入力
- → PROCEED をクリック

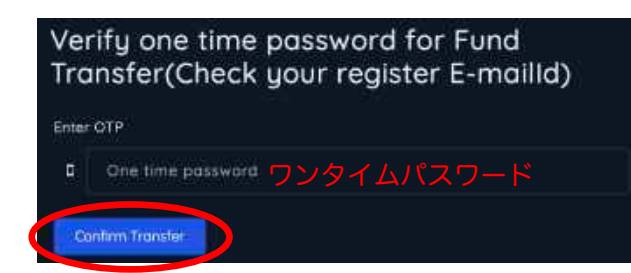

登録しているメールアドレスに 届いたワンタイムパスワードを 入力して、 CONFIRM TRANSFER を クリック

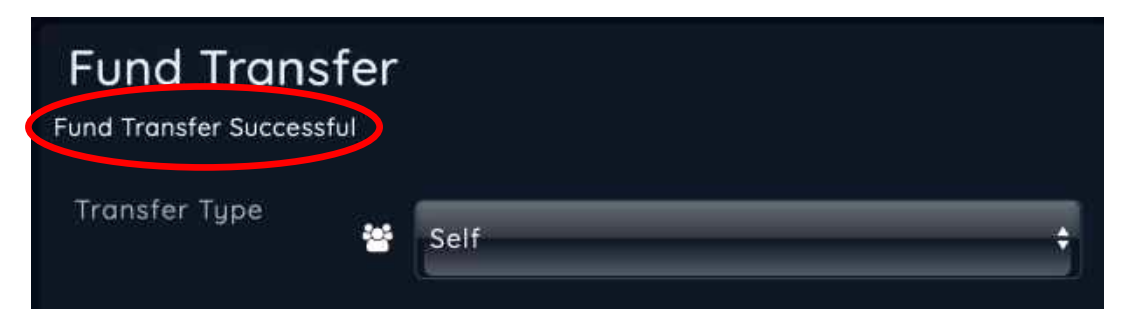

#### Fund Transfer Successful が表示されれば送金完了

自分(Self)E WalletやCompounding Walletから自分(Self) のD Wallet への資金移動である場合は、ワンタイムパスの入力は求められません。

自分(Self)のE WalletやCompounding Walletにある資金を、他アカウ ント(Other)に送金したい場合は、一度自分のD Walletに移動してから、 他アカウントのD Walletへの送金処理をする必要があります。

アカウント間の資金移動は、D Wallet間でのみ可能です。

注1)一度D Walletへ移動した資金をE WalletまたはCompounding Wallet へ戻すことはできません。

注2) D Walletへ移動した資金は、ビットコインにて出金することがで きなくなります。D Walletにある資金は、パッケージの購入または他ア カウントへの送金のみが可能です。

# 14. 出金をしたい

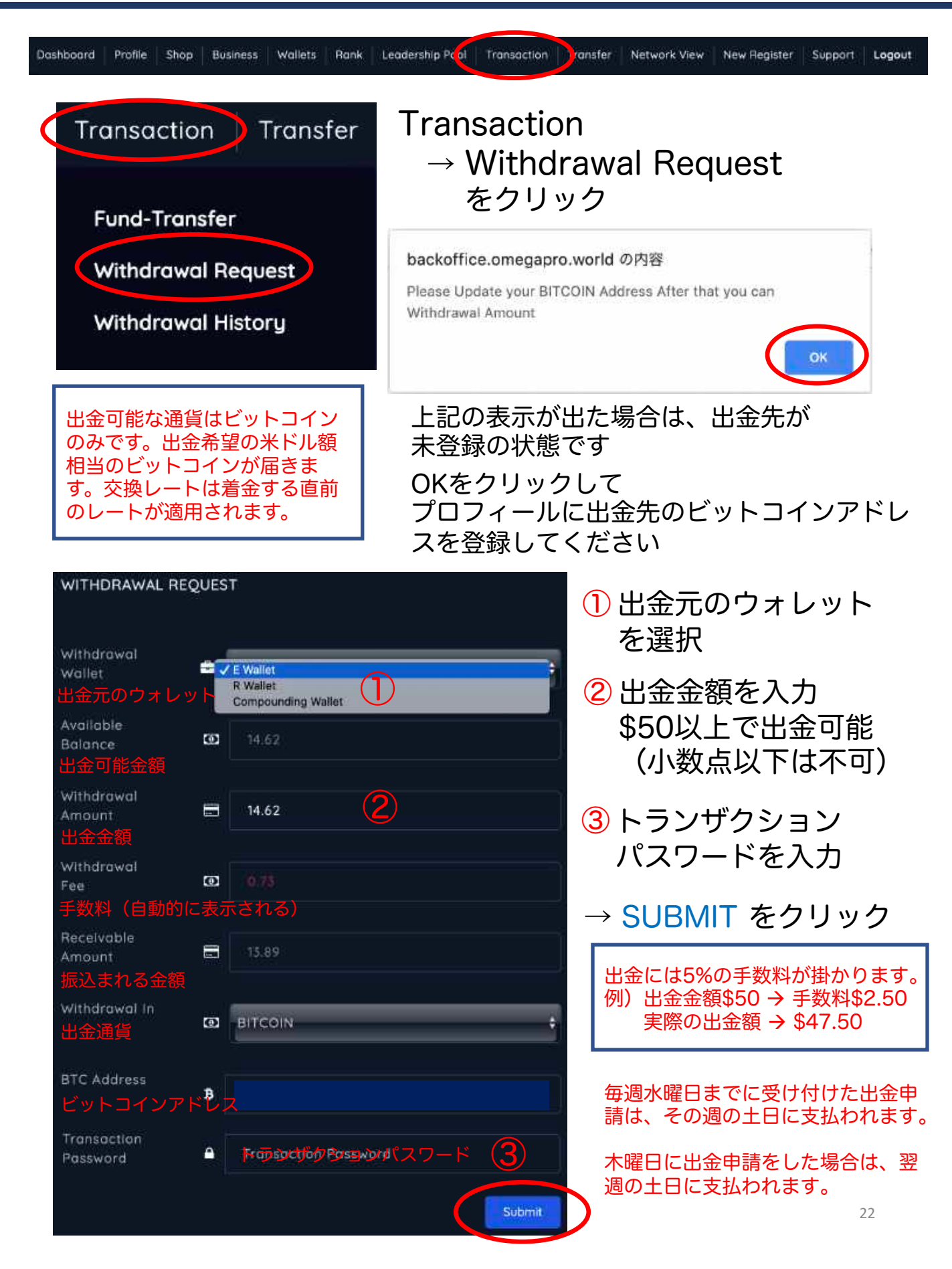

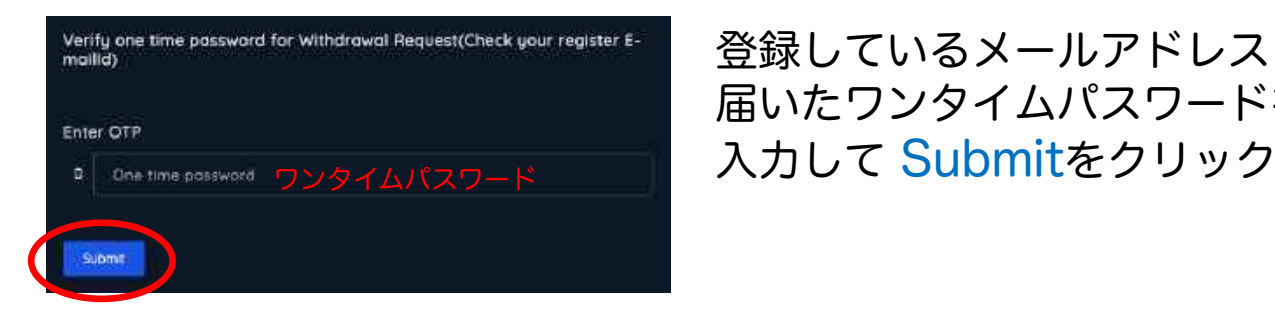

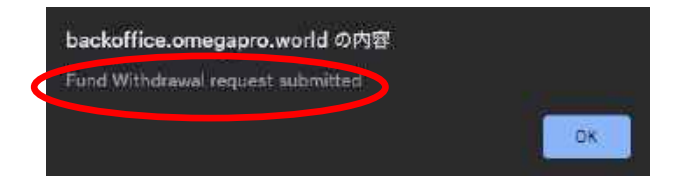

登録しているメールアドレスに 届いたワンタイムパスワードを

Fund Withdrawal request submittedが 表示されれば出金申請完了

### 15. 出金履歴を確認したい

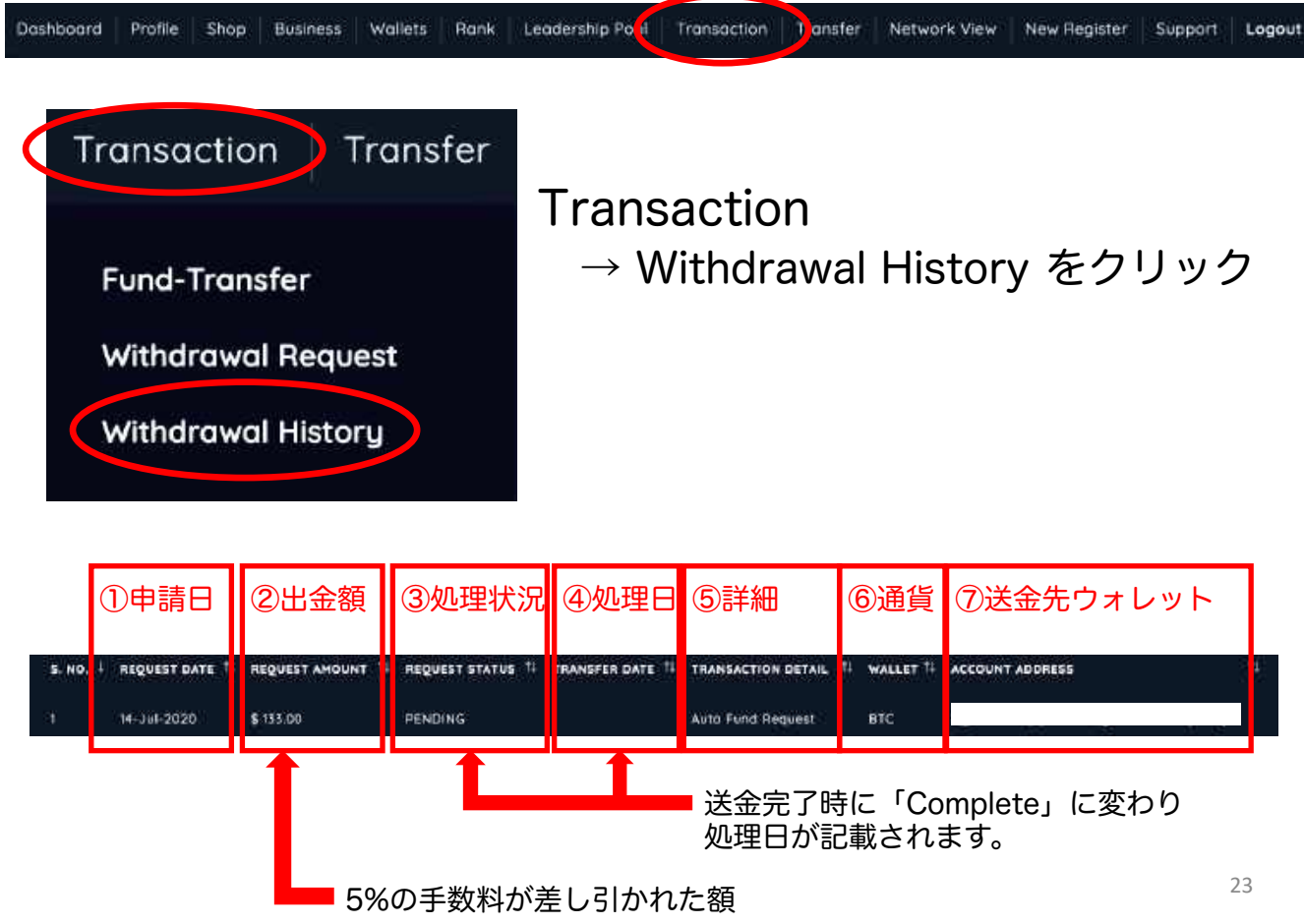

# 16. 利益を出金・移動したい

### まず出金または移動したい額を Transfer する

Transaction Transfer Ne work View New Register Dashboard Profile Shop **Business** Wallets Rank Leadership Pool Support Logout

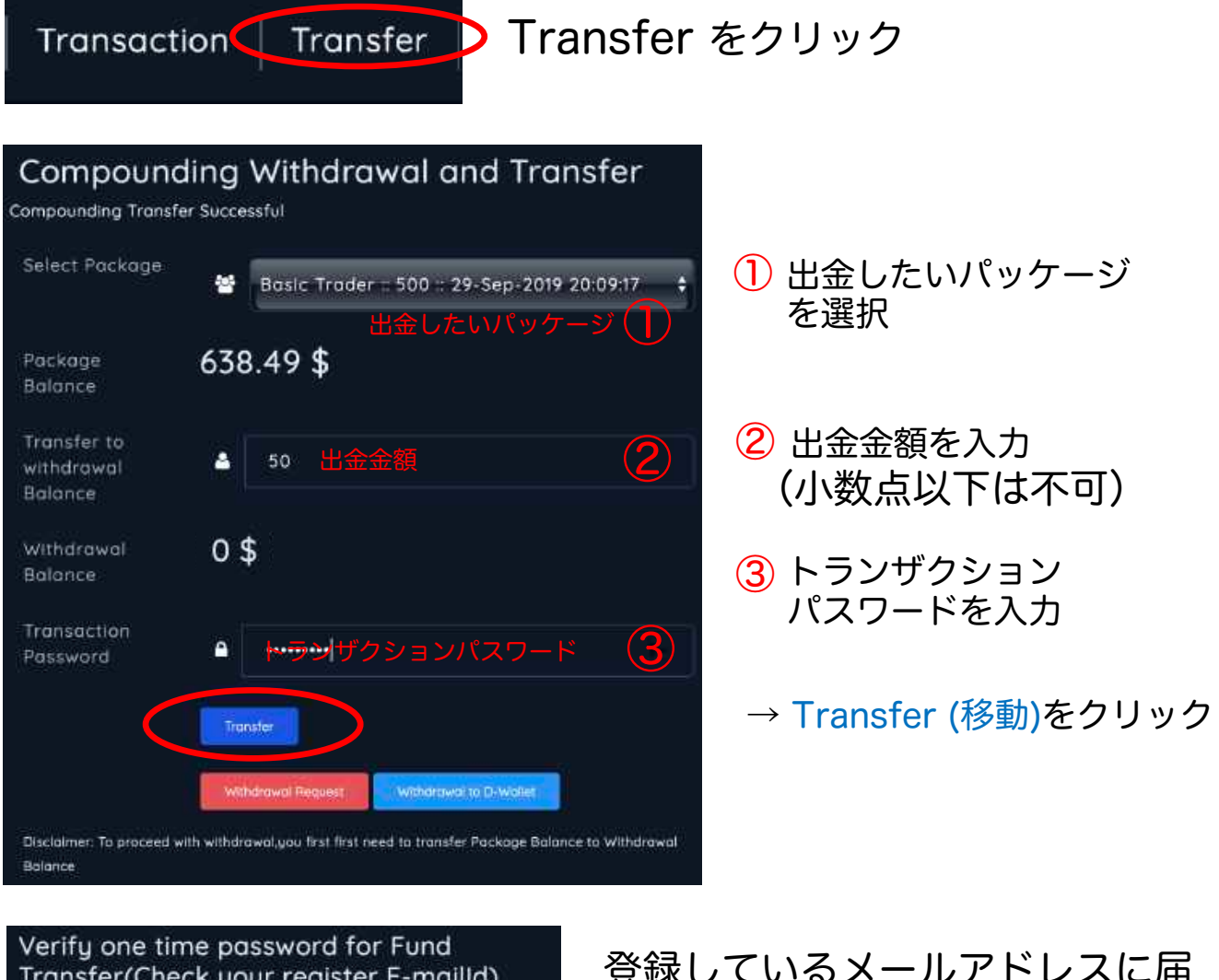

Transfer(Check your register E-mailld) Enter OTP Che lime passwell ワンタイムパスワード п Confirm Transfer

登録しているメールアドレスに届 いたワンタイムパスワードを 入力して、 Confirm Transfer をクリック

Compounding Withdrawal and Transfer

Compounding Transfer Successful

Compounding Transfer Successful が表示されればOK

### ビットコインにて出金する場合

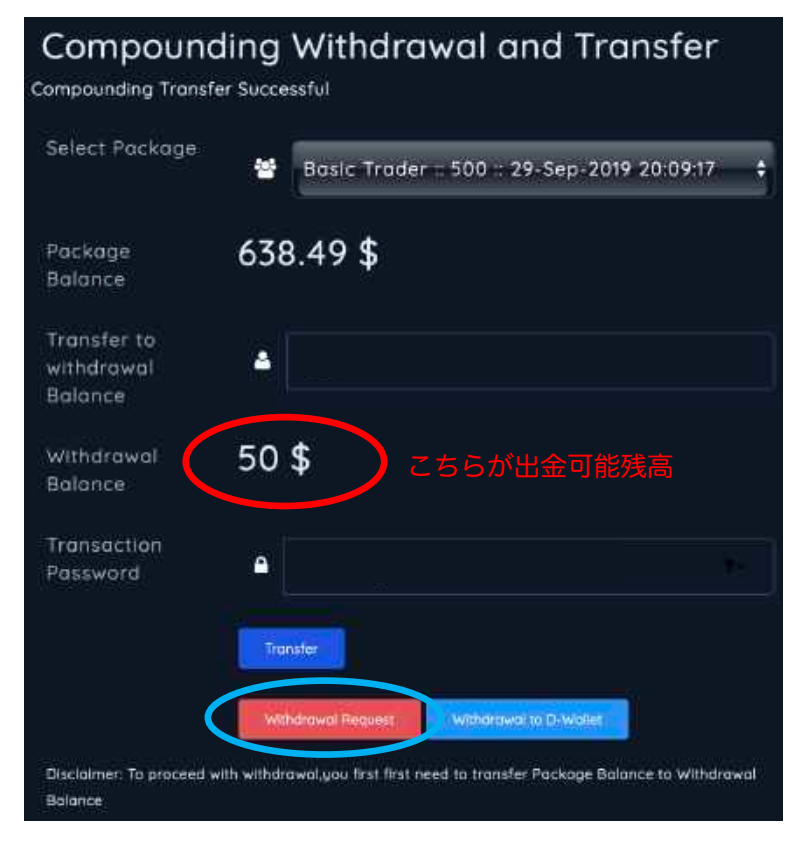

#### $\rightarrow$  Withdrawal Request をクリック

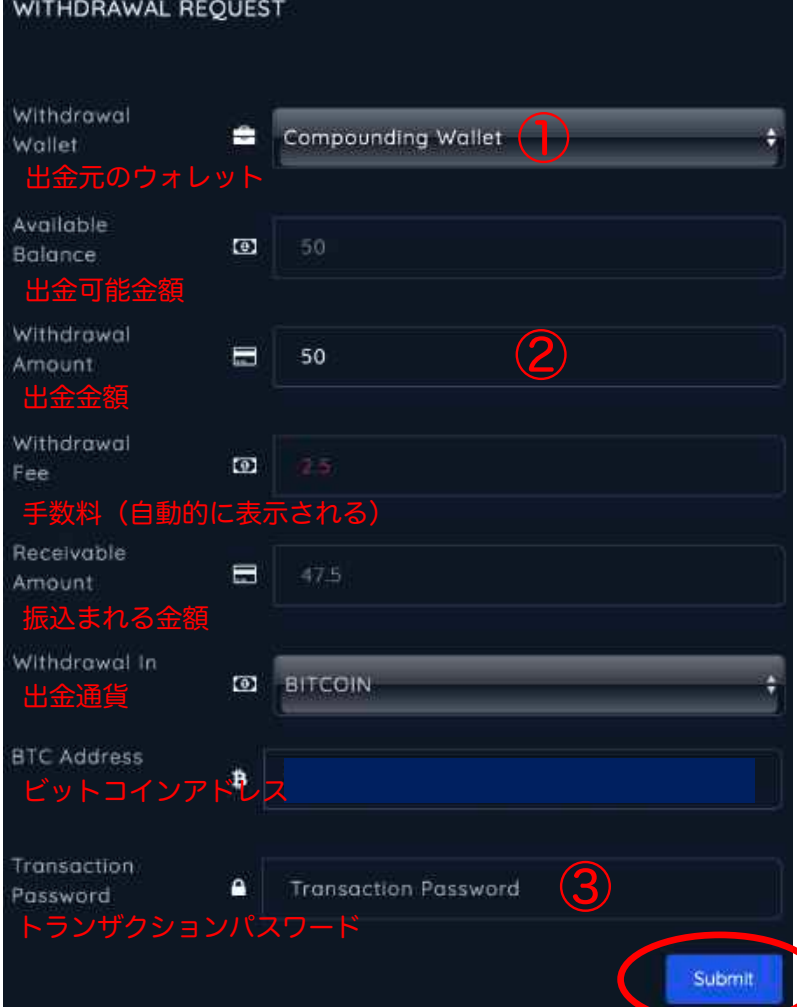

#### ① Compounding Wallet を選択

- ② 出金金額を入力 最低額\$50 (小数点以下は不可)
- トランザクション ③ パスワードを入力
- → SUBMIT をクリック

出金には5%の手数料が掛かります。 例) 出金金額\$50 → 手数料\$2.50 実際の出金額 → \$47.50

毎週水曜日までに受け付けた出金申 請は、その週の土日に支払われます。

木曜日に出金申請をした場合は、翌 週の土日に支払われます。

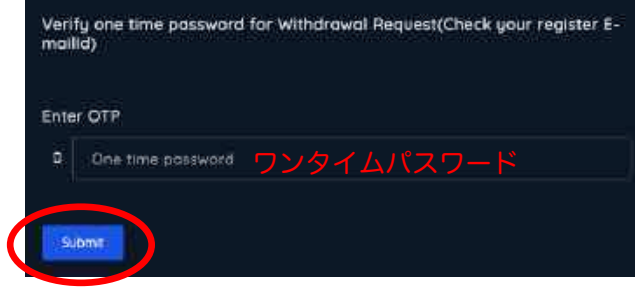

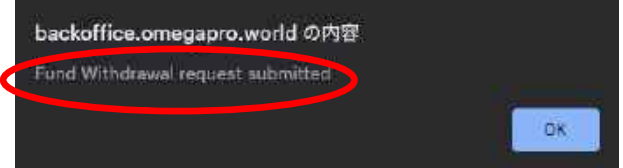

登録しているメールアドレスに 届いたワンタイムパスワードを 入力して Submitをクリック

Fund Withdrawal request submittedが 表示されれば出金申請完了

### Dウォレットに移動する場合

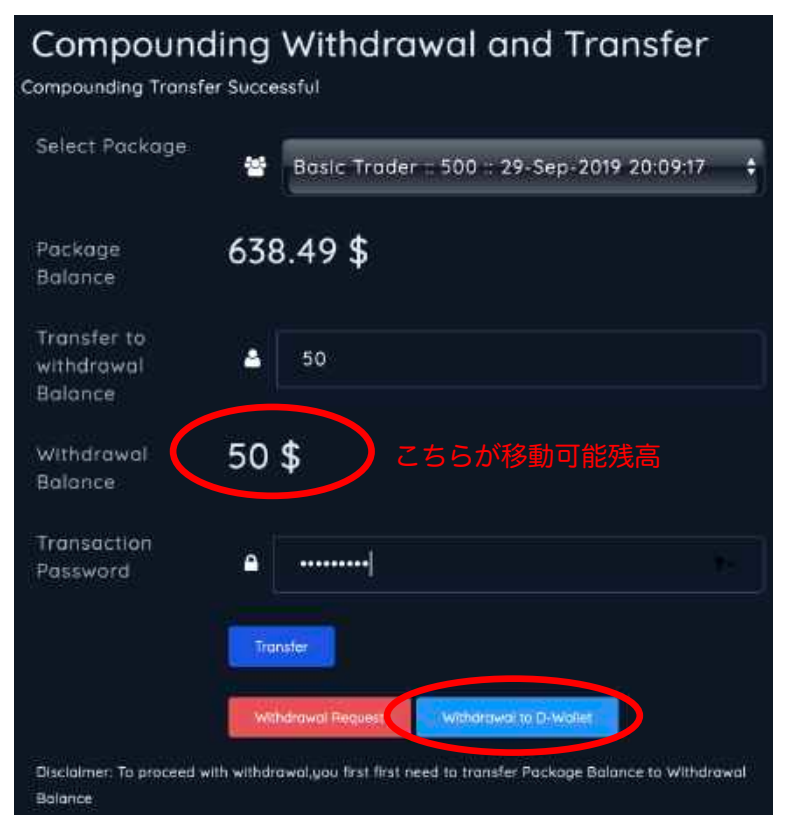

→ Withdrawal To D-Wallet をクリック

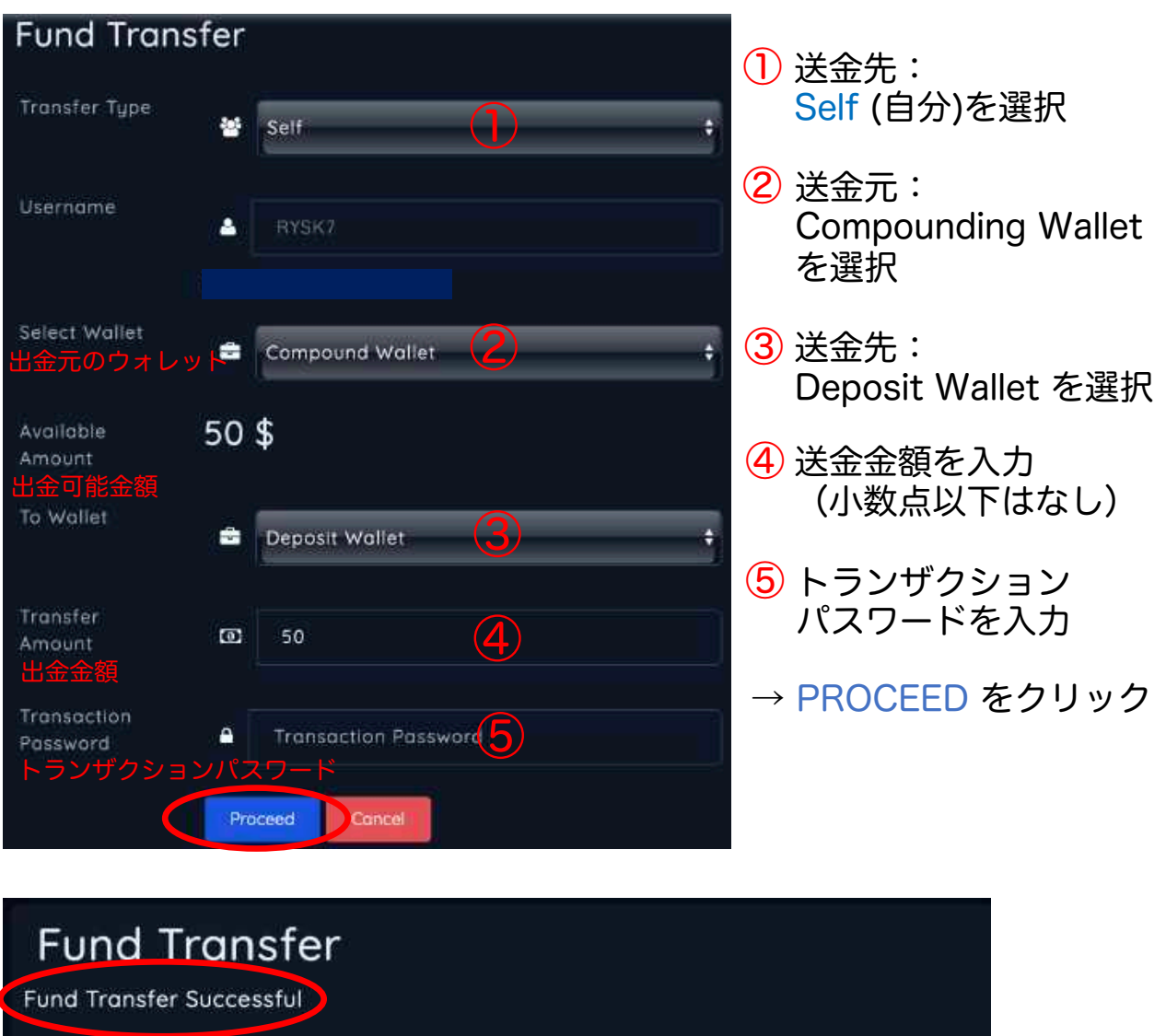

Fund Transfer Successful が表示されれば送金完了

### 利益でパッケージを購入する場合

Self

æ,

#### 【手順】

Transfer Type

①資金を移動する → p24参照 ②ウォレットにある資金でパッケージを購入する → p13参照

### 17. 組織図を確認したい

Dashboard Profile Shop Business Wallets Rank Leadership Pool Transaction Transfe Network View New Register Support Logout

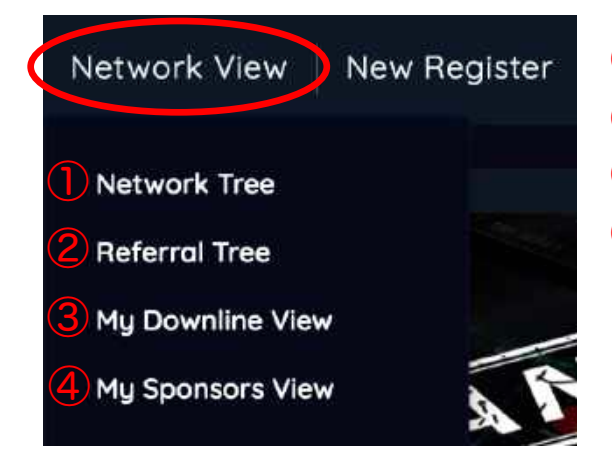

- バイナリーツリー
- 直紹介マップ
- ダウンライン一覧表
- 直紹介一覧表

### 18. 新規登録をしたい

#### 友達を登録をする際の手順です

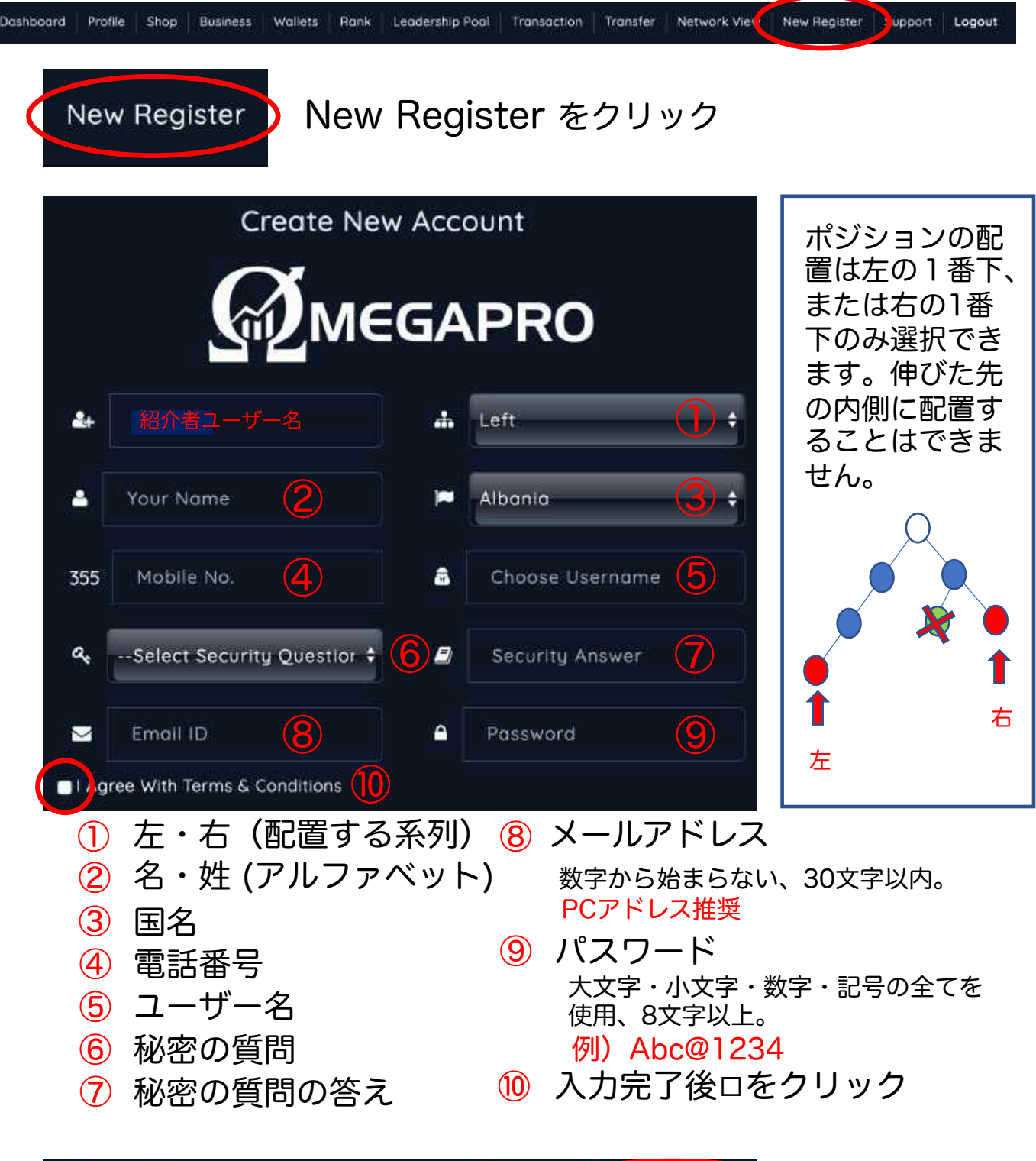

Register Now

Cancel |

Register Now をクリック

All Agree With Terms & Conditions

Congratulation

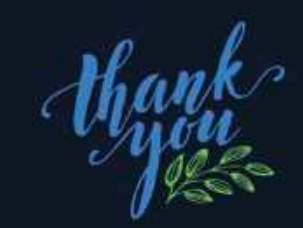

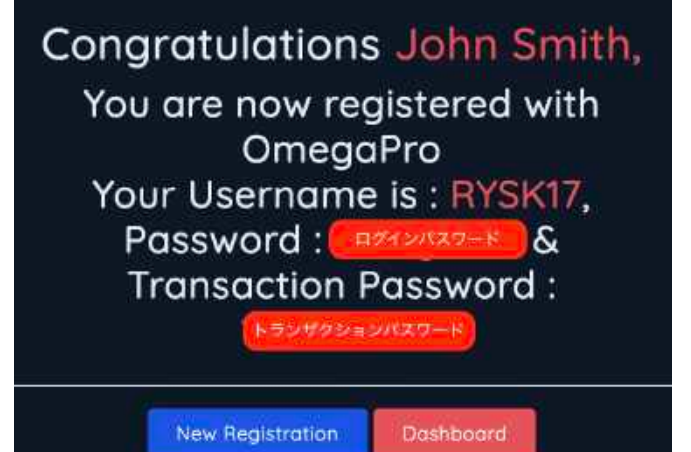

新規登録完了画面

名前・ユーザー名・ログインパス ワードに間違いがないかを確認する

トランザクションパスワードを 忘れずに記録する

この画面のスクリーンショットを 撮っておく

●登録したメールアドレスにも、名 前・ユーザー名・ログインパスワー ドを記載した登録完了メールが届き ます。大事に保管してください。

# 19. 運用を停止し預け金(パッケージ 代金)を返金してもらいたい

運用利益が預け額(パッケージ代金) を超えている場合、満期を迎える まで運用を停止する事も、パッケージ代金を返金する事もできません のでご注意下さい。 ただし、運用利益を出金する事はできます。(p20参照)

返金の際は、パッケージ代金の30%が手数料として差し引かれ70%が 払われます。

申請は毎週水曜日締めの土・日払いです。返金額(米ドル)を、送金 時のレートにて両替されたビットコインが、指定のビットコイン・ ウォレットに送金されます。

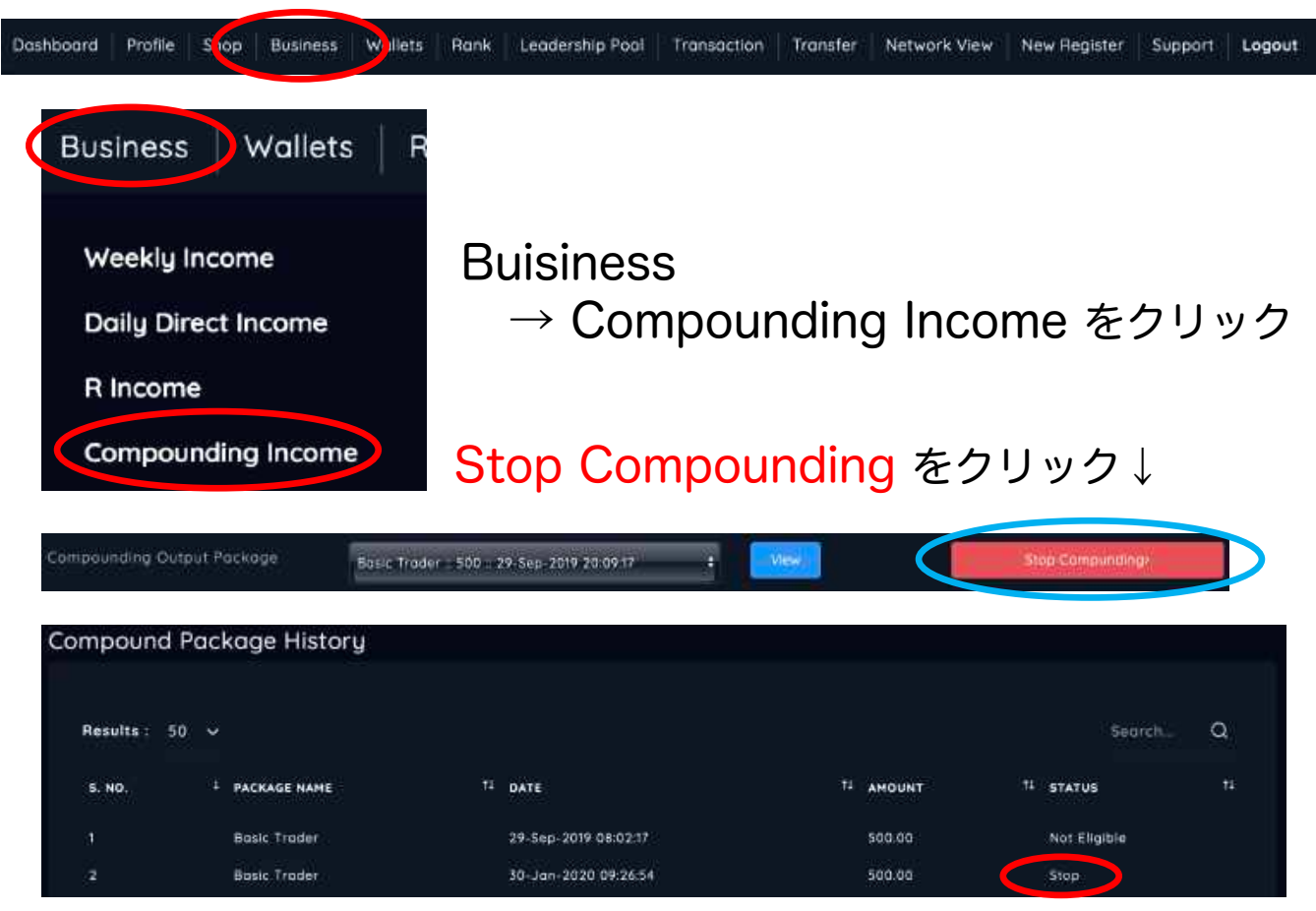

運用を停止し返金を申請したいパッケージの Stop をクリック Not Eligible と表示されているパッケージは利益分が100%を超えているので返金不可

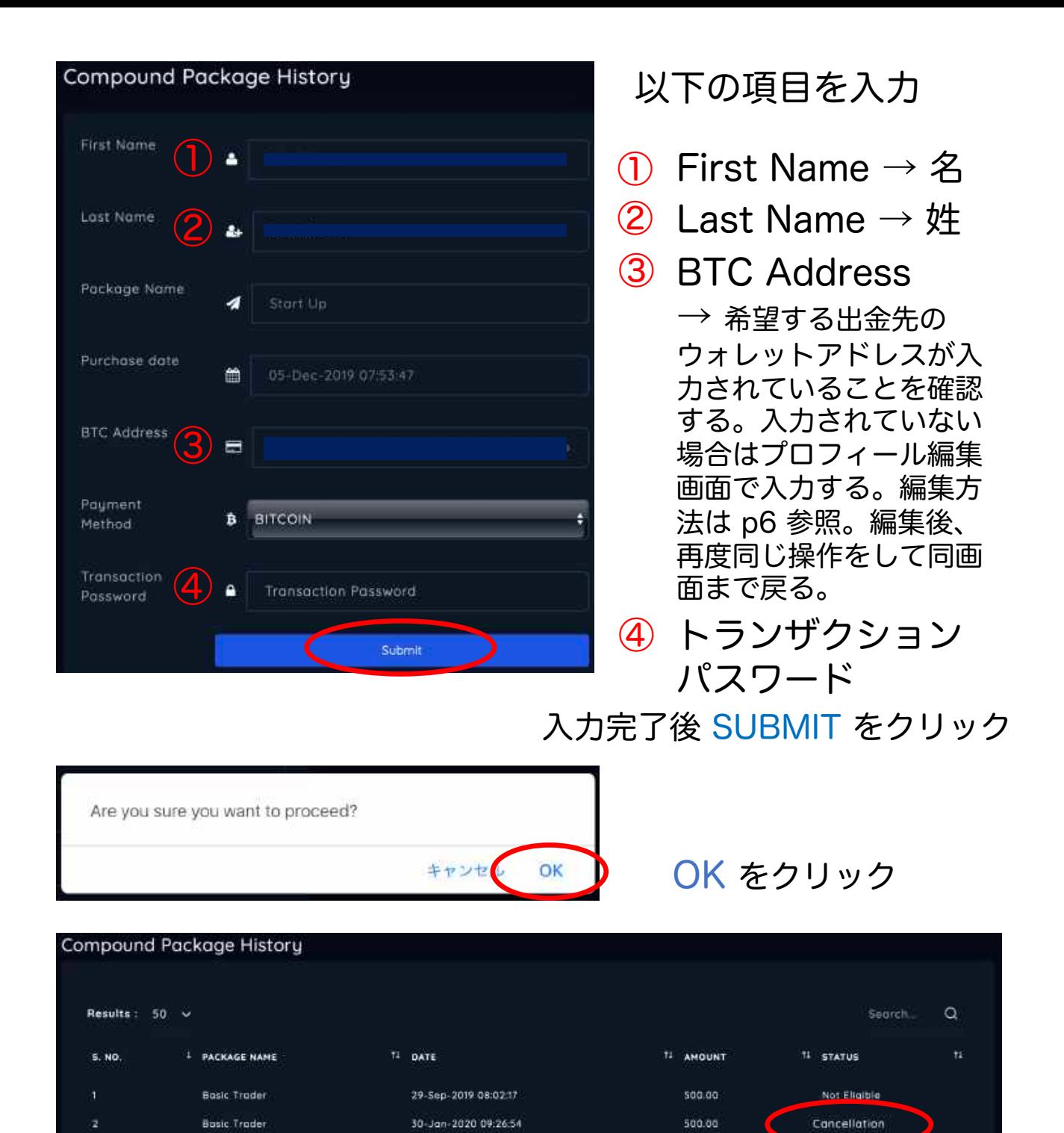

#### Statusが Cancellation になったことを確認

しばらくすると、登録メールアドレスに… 【Ticket Received - Thank you for contacting OmegaPro!】という件名で リクエストを受付しましたという内容のメールが届きます。

更にその後、【Re: Compounding Cancellation Request 】という件 名でリクエストに対する本人認証を求める内容のメールが届きます。

#### 届いたメールに必要事項を入力し、本人確認書類を添付して そのまま返信します。

2020年7月12日(日) 18:54 omegapro <support@omegapro.freshdesk.com>. Dear Member.

We received an inquiry that you wish to cancel your Compounding Package. We are sorry that you were not satisfied with our services. If there is anything you would like to get help with kindly let us know. However for processing your withdrawal of your compounding package you will need to provide the following information:

1) Email confirmation that you wish to proceed with your cancellation - Declaration Statement [Kindly fill out the underlined spaces]

2) Fill out Package(s) Info List below

3) KYC documentation (Passport / ID / Utility Bill / Check or Bank Statement) that clearly shows your name and address. [peg format]

**Declaration Statement** <返金理由>「資金が必要となったから」とすれば問題ない。 英語で "sudden need of cash" と入力↓

I would like to proceed with the cancellation of my package(s) indicated in detail below due to This letter confirmation will serve as my official declaration statement that I do not wish to move forward with my contract from this day forward or until the withdrawal process is complete.

#### Sincerely ↓ 登録氏名 / 携帯電話番号 [Full name of Member | Mobile Number]

#### Package(s) Information List

Dear OmegaPro,

NOTE: For more than one package or multiple accounts, please fill out the form below. If there are more than 3 packages, please copy and add them yourself to accommodate your other packages.

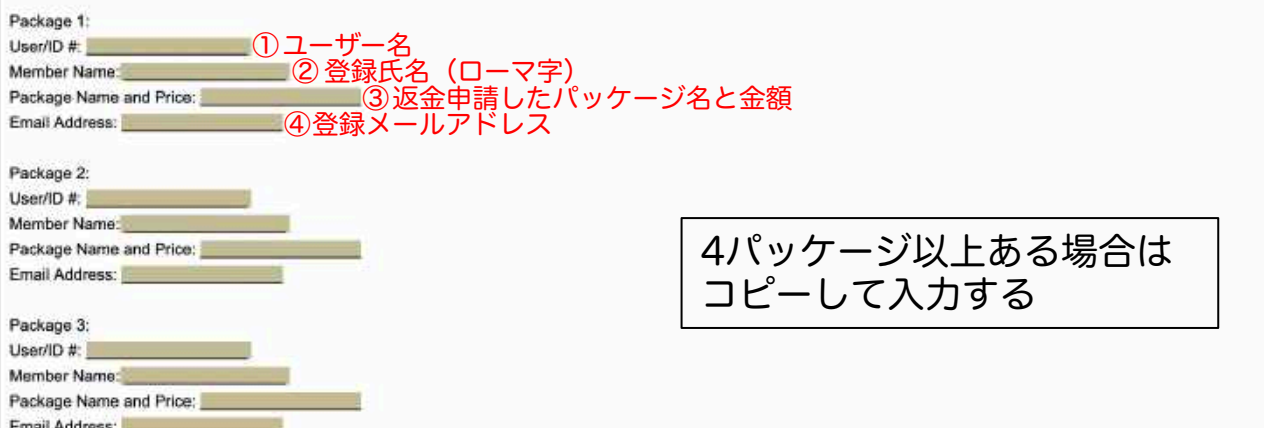

After reviewing all the information you provided, together with your document/s, our Accounting Team can start your withdrawal process. You should receive a confirmation email regarding your refund per our terms and conditions. We appreciate your patience and cooperation.

Best regards,

Support Team OmegaPro

#### ★ 添付書類 ★ 善書類のコピー(写真・PDFなど)を忘れずにメールに添付する!!

#### 本人確認書類:名前と住所が確認できる公的書類

免許証、マイナンバーカード、マイナンバー通知カード、健康保険証、公 共料金の請求書、銀行口座の明細など。